# **Nokia Exx User Guide**

9251041

Issue 1

DECLARATION OF CONFORMITY

Hereby, NOKIA CORPORATION declares that this RA-6 product is in compliance with the essential requirements and other relevant provisions of Directive: 1999/5/EC. A copy of the Declaration of Conformity can be found at www.nokia.com/phones/declaration\_of\_conformity/.

© 2007 Nokia. All rights reserved.

Nokia, Nokia Connecting People, Nokia Care, Eseries and Exx are trademarks or registered trademarks of Nokia Corporation. Nokia tune is a sound mark of Nokia Corporation. Other product and company names mentioned herein may be trademarks or tradenames of their respective owners.

Reproduction, transfer, distribution, or storage of part or all of the contents in this document in any form without the prior written permission of Nokia is prohibited.

**symbian** This product includes software licensed from Symbian Software Ltd © 1998-2006. Symbian and Symbian OS are trademarks of Symbian

US Patent No 5818437 and other pending patents. T9 text input software Copyright © 1997-2006. Tegic Communications, Inc. All rights reserved.

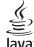

POWERED Java and all Java-based marks are trademarks or registered trademarks of Sun Microsystems, Inc.

This product is licensed under the MPEG-4 Visual Patent Portfolio License (i) for personal and noncommercial use in connection with information which has been encoded in compliance with the MPEG-4 Visual Standard by a consumer engaged in a personal and noncommercial activity and (ii) for use in connection with MPEG-4 video provided by a licensed video provider. No license is granted or shall be implied for any other use. Additional information, including that related to promotional, internal, and commercial uses, may be obtained from MPEG LA, LLC. See http://www.mpegla.com.

Nokia operates a policy of ongoing development. Nokia reserves the right to make changes and improvements to any of the products described in this document without prior notice.

TO THE MAXIMUM EXTENT PERMITTED BY APPLICABLE LAW. UNDER NO CIRCUMSTANCES SHALL NOKIA OR ANY OF ITS LICENSORS BE RESPONSIBLE FOR ANY LOSS OF DATA OR INCOME OR ANY SPECIAL, INCIDENTAL, CONSEQUENTIAL OR INDIRECT DAMAGES HOWSOEVER CAUSED.

THE CONTENTS OF THIS DOCUMENT ARE PROVIDED "AS IS". EXCEPT AS REQUIRED BY APPLICABLE LAW, NO WARRANTIES OF ANY KIND, EITHER EXPRESS OR IMPLIED, INCLUDING, BUT NOT LIMITED TO, THE IMPLIED WARRANTIES OF MERCHANTABILITY AND FITNESS FOR A PARTICULAR PURPOSE, ARE MADE IN RELATION TO THE ACCURACY, RELIABILITY OR CONTENTS OF THIS DOCUMENT, NOKIA RESERVES THE RIGHT TO REVISE THIS DOCUMENT OR WITHDRAW IT AT ANY TIME WITHOUT PRIOR NOTICE.

The availability of particular products and applications and services for these products may vary by region. Please check with your Nokia dealer for details, and availability of language options.

**Export controls** 

This device may contain commodities, technology or software subject to export laws and regulations from the US and other countries. Diversion contrary to law is prohibited.

#### FCC/INDUSTRY CANADA NOTICE

Your device may cause TV or radio interference (for example, when using a telephone in close proximity to receiving equipment). The FCC or Industry Canada can require you to stop using your telephone if such interference cannot be eliminated. If you require assistance, contact your local service facility. This device complies with part 15 of the FCC rules. Operation is subject to the following two conditions: (1) This device may not cause harmful interference, and (2) this device must accept any interference received, including interference that may cause undesired operation. Any changes or modifications not expressly approved by Nokia could void the user's authority to operate this equipment.

Model number: Exx-1 9251041/Issue 1

# **Contents**

| For your safety                        | 7  |
|----------------------------------------|----|
| About your device                      | 8  |
| Network services                       | 8  |
| Enhancements, batteries, and chargers  | 9  |
| Basic information about your device    | 10 |
| Welcome                                | 10 |
| Switch from cover use to communicator  | 10 |
| Menu key, scroll key, and Chr key      |    |
| Menu                                   |    |
| Common actions in several applications |    |
| Standby modes                          | 12 |
| Write text with the cover keypad       | 13 |
| Volume control                         |    |
| Profiles                               | 15 |
| Themes                                 | 15 |
| Memory                                 | 16 |
| Help and tutorial                      |    |
| Settings wizard                        |    |
| Nokia PC Suite                         | 18 |
| Transfer content between devices       | 19 |
| Telephone                              | 21 |
| Answer a call                          | 21 |
| Make a call                            | 21 |
| Make a conference call                 | 22 |
| Video calls                            | 22 |
| Video sharing                          | 23 |
| Net calls                              | 23 |

| 1-touch dialing                      | 25  |
|--------------------------------------|-----|
| Call forward settings                |     |
| Call restriction                     |     |
| Send touch tones                     |     |
| Voice mail                           |     |
| Voice man                            |     |
| Log                                  | 28  |
| Monitor all communications           | 28  |
| Log settings                         |     |
| J J                                  |     |
| Messaging                            | 29  |
| Organize messages                    | 29  |
| Message reader                       | 30  |
| Text messages                        |     |
| Multimedia messages                  |     |
| E-mail messages                      |     |
| Special messages                     |     |
| Instant messaging                    |     |
| Service messages                     |     |
| Messaging settings                   |     |
| 5 5 5                                |     |
| Contacts                             | 42  |
| Copy contacts between SIM and device |     |
| memory                               | 42  |
| Manage contacts                      | 42  |
| Manage contact groups                |     |
| Add ringing tones for contacts       |     |
| Business cards                       |     |
|                                      |     |
| Calandar                             | A E |

| create calendar entries     |    |
|-----------------------------|----|
| To-do entries               | 45 |
| Calendar views              | 46 |
|                             |    |
| Clock                       | 47 |
| Alarm clock                 | 47 |
| World clock                 | 47 |
| Clock settings              | 47 |
|                             |    |
| Office applications         | 48 |
| File manager                | 48 |
| Search                      | 48 |
| Calculator                  | 49 |
| Nokia Team Suite            | 49 |
| Quickoffice                 | 50 |
| Active notes                | 51 |
| Converter                   |    |
| PDF reader                  | 52 |
| Zip manager                 | 52 |
| Print                       |    |
| Wireless keyboard           |    |
| Notes                       | 53 |
|                             |    |
| Connectivity                |    |
| Modem                       |    |
| Cable connection            |    |
| Connection manager          |    |
| Bluetooth                   | 56 |
| SIM access profile          |    |
| Infrared                    |    |
| Internet access points      | 60 |
| Wireless local area network | 63 |
| See WLAN availability       |    |
| See WLAN availability       | 03 |

| WLAN connectionsWLAN wizardWLAN access points     | 64 |
|---------------------------------------------------|----|
| Set up an internet access point for WLAN manually | 65 |
| Web                                               | 66 |
| Access points                                     |    |
| Browse the web                                    |    |
| Bookmarks                                         |    |
| End a connection                                  |    |
| Clear the cache                                   |    |
| Web settings                                      | b/ |
| Global Positioning System (GPS)                   | 68 |
| Maps                                              |    |
| GPS data                                          |    |
| Landmarks                                         | 71 |
| Business voice applications                       | 72 |
| Push to talk                                      | 72 |
| Recorder                                          |    |
| Voice aid                                         | 74 |
| Speech                                            | 74 |
| Voice commands                                    | 75 |
| Media applications                                | 77 |
| RealPlayer                                        | 77 |
| Music player                                      |    |
| Flash player                                      |    |
| Camera                                            |    |
| Gallery                                           |    |
| Radio                                             |    |

| Settings83General settings83Telephone settings85Connection settings86Application settings89 |
|---------------------------------------------------------------------------------------------|
| Device and data management90                                                                |
| Back up data90 Remote configuration90                                                       |
| Application manager90                                                                       |
| Activation keys91                                                                           |
| Data synchronization91                                                                      |
| Barcode reader92                                                                            |
| Download!92                                                                                 |
| Security93                                                                                  |
| Fixed dialing93                                                                             |
| Certificate manager93                                                                       |
| Security modules94                                                                          |
| Memory card security94                                                                      |
| Lock the device94                                                                           |
| Shortcuts96                                                                                 |
| Glossary98                                                                                  |
| Battery information102                                                                      |
| Nokia battery authentication guidelines103 Authenticate hologram                            |
| Care and maintenance                                                                        |

| Additional safety information      | 10 |
|------------------------------------|----|
| Small children                     |    |
| Operating environment              | 10 |
| Medical devices                    | 10 |
| Vehicles                           | 10 |
| Potentially explosive environments | 10 |
| Emergency calls                    | 10 |
| CERTIFICATION INFORMATION (SAR)    |    |
| Index                              | 11 |

# For your safety

Read these simple guidelines. Not following them may be dangerous or illegal. Read the complete user guide for further information.

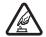

#### **SWITCH ON SAFELY**

Do not switch the device on when wireless phone use is prohibited or when it may cause interference or danger.

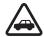

#### **ROAD SAFETY COMES FIRST**

Obey all local laws. Always keep your hands free to operate the vehicle while driving. Your first consideration while driving should be road safety.

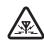

#### INTERFERENCE

All wireless devices may be susceptible to interference, which could affect performance.

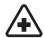

#### **SWITCH OFF IN HOSPITALS**

Follow any restrictions. Switch the device off near medical equipment.

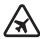

#### **SWITCH OFF IN AIRCRAFT**

Follow any restrictions. Wireless devices can cause interference in aircraft.

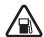

#### **SWITCH OFF WHEN REFUELING**

Do not use the device at a refueling point. Do not use near fuel or chemicals.

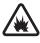

#### **SWITCH OFF NEAR BLASTING**

Follow any restrictions. Do not use the device where blasting is in progress.

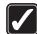

#### **USE SENSIBLY**

Use only in the normal position as explained in the product documentation. Do not touch the antenna unnecessarily.

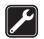

#### **QUALIFIED SERVICE**

Only qualified personnel may install or repair this product.

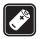

#### **ENHANCEMENTS AND BATTERIES**

Use only approved enhancements and batteries. Do not connect incompatible products.

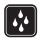

#### **WATER-RESISTANCE**

Your device is not water-resistant. Keep it dry.

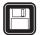

#### **BACK-UP COPIES**

Remember to make back-up copies or keep a written record of all important information stored in your device.

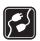

#### **CONNECTING TO OTHER DEVICES**

When connecting to any other device, read its user guide for detailed safety instructions. Do not connect incompatible products.

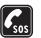

#### **EMERGENCY CALLS**

Ensure the phone function of the device is switched on and in service. Press the end key as many times as needed to clear the display and return to the standby mode. Enter the emergency number, then press the call key. Give your location. Do not end the call until given permission to do so.

# **About your device**

The wireless device described in this guide is approved for use on the GSM 850/900/1800/1900, WCDMA 2100 network. Contact your service provider for more information about networks.

When using the features in this device, obey all laws and respect local customs, privacy and legitimate rights of others, including copyrights.

Copyright protections may prevent some images, music (including ringing tones), and other content from being copied, modified, transferred, or forwarded.

Your device supports internet connections and other methods of connectivity. Like computers, your device may be exposed to viruses, malicious messages and applications, and other harmful content. Exercise caution and open messages, accept connectivity requests, download content, and accept installations only from trustworthy sources. To increase the security of your device, consider installing antivirus software with a regular update service and using a firewall application.

Warning: To use any features in this device, other than the alarm clock, the device must be switched on. Do not switch the device on when wireless device use may cause interference or danger.

The office applications support common features of Microsoft Word, PowerPoint, and Excel (Microsoft Office 2000, XP, and 2003). Not all file formats can be viewed or modified.

## **Network services**

To use the phone you must have service from a wireless service provider. Many of the features require special network features. These features are not available on all networks; other networks may require that you make specific arrangements with your service provider before you can use the network services. Your service provider can give you instructions and explain what charges will apply. Some networks may have limitations that affect how you can use network services. For instance, some networks may not support all language-dependent characters and services.

Your service provider may have requested that certain features be disabled or not activated in your device. If so, these features will not appear on your device menu. Your device may also have a special configuration such as changes in menu names, menu order, and icons. Contact your service provider for more information.

This device supports WAP 2.0 protocols (HTTP and SSL) that run on TCP/IP protocols. Some features of this device, such as e-mail, browsing, multimedia messages,

and content downloading, require network support for these technologies.

# Enhancements, batteries, and chargers

Always switch the device off and disconnect the charger before removing the battery.

Check the model number of any charger before use with this device. This device is intended for use when supplied with power from the AC-4 and DC-4 chargers.

Warning: Use only batteries, chargers, and enhancements approved by Nokia for use with this particular model. The use of any other types may invalidate any approval or warranty, and may be dangerous.

For availability of approved enhancements, please check with your dealer. When you disconnect the power cord of any enhancement, grasp and pull the plug, not the cord.

# Basic information about your device

Note: Your service provider may have requested that certain features be disabled or not activated in your device. If so, they do not appear on your device menu. Your device may also have been specially configured for your network provider. This configuration may include changes in menu names, menu order and icons. Contact your service provider for more information.

Model number: Nokia Exx-1.

Hereinafter referred to as Nokia Exx Communicator.

An extended version of this user guide is available on the Nokia web site.

#### Welcome

Select \( \frac{\cdots}{\cdot} \rightarrow \) \( \text{No display\_text mapping for 'qtn\_apps\_help\_grid.menu\_diy', locale='en'} \) \( \text{Welcome} \)

When you switch on your device for the first time, the Welcome application opens. Select from the following:

- Tutorial provides information about your device and shows you how to use it. See "Tutorial" on page 18.
- Transfer enables you to transfer content, such as contacts and calendar entries, from a compatible Nokia device. See "Transfer content between devices " on page 19.

- Settings wizard helps you configure various settings.
   See "Settings wizard" on page 18.
- Demo contains a link to a presentation of the device features.
- Operator contains a link to your operator's home portal.

# Switch from cover use to communicator

The applications and functions on the cover of your device are the same as on the communicator. If you use an application on the cover, and then open the communicator, the application shows on the communicator display in the same status as it was on the cover. The cover display switches off. If you switch back to the cover use, press \$\mathbb{G}\$ on the cover for a few seconds to open a list of active applications. Select the application you were using. If you want the application to continue automatically on the cover, select \$\mathbb{G}\$ > Tools > Settings > General > Personalization > Display > {No display\_text mapping for 'qtn\_set\_display\_cover\_to\_desk.gsdisplplugindelta', locale='en'} > {No display\_text mapping for 'qtn\_set\_display\_desk\_off.gsdisplplugindelta', locale='en'}.

Some applications contain a preview pane when they are viewed from the communicator display. The

preview pane is for viewing only; you cannot select or open items from it.

If you have an active phone or net call and switch from cover use to communicator, the loudspeaker activates automatically. When you close the communicator, the loudspeaker is muted and the audio comes through the earpiece. If you have an active video call and use the cover phone, the camera on the back of the device is used. When you open the communicator, the camera on the communicator is used.

# Menu key, scroll key, and Chr key

To access the applications in your device, press the menu key . To return to the menu from an application, leaving the application open in the background, press . Press and hold . to see a list of applications that are open in the background. Leaving applications running in the background increases the demand on battery power and reduces the battery life.

Use the scroll key to move and make selections. With the scroll key, you can move up, down, left, and right in the menu or in different applications or lists. Press the scroll key to open applications, files, or edit settings.

When writing text, press the Chr key to open a list of special characters. Use the scroll key to move in the list and select a character.

To add accented characters, press and hold the Chr key and simultaneously press another key, such as A or E, as

many times as is needed before the character you want is shown.

#### Menu

The menu is a starting point from which you can open all applications in the device or on a memory card. The menu contains applications and folders, which are groups of similar applications.

All applications you install in the device yourself are by default saved in the **Installat**, folder.

To open an application, scroll to it, and press the scroll key.

To view the applications in a list, select Options > Change view > {No display\_text mapping for 'qtn\_menu\_view\_list.appshelltheme', locale='en'}. To return to the grid view, select Options > Change view > {No display\_text mapping for 'qtn\_menu\_view\_grid.appshelltheme', locale='en'}.

To view the memory consumption of different applications and data stored on the device or memory card and to check the amount of free memory, select Options > Memory details.

To create a new folder, select **Options** > **New folder**. You cannot create folders inside folders.

To rename a new folder, select **Options** > **Rename**.

To rearrange the folder, scroll to the application you want to move, and select Options > Move. A check mark is placed beside the application. Scroll to a new location, and select OK.

To move an application to a different folder, scroll to the application you want to move to another folder, and select Options > Move to folder, the new folder, and OK.

To download applications from the web, select **Options** > **Download applications**.

# Common actions in several applications

You can find the following actions in several applications:

To change the profile, or switch off or lock the device, press the power key briefly.

If an application consists of several tabs, open a tab by scrolling right or left.

To save the settings that you have configured in an application, select Back.

To save a file, select **Options** > **Save**. There are different saving options depending on the application you use.

To send a file, select **Options** > **Send**. You can send a file in an e-mail or multimedia message, or using Bluetooth connectivity or infrared.

To copy, press and hold the shift key, and select the text with the scroll key. Press and hold the shift key, and select Copy. To paste, scroll to where you want to paste the text, press and hold the shift key, and select Paste. This method may not work in applications that have their own copy and paste commands.

To select different items, such as messages, files, or contacts, scroll to the item you want to select. Select Options > Mark/Unmark > Mark to select one item or Options > Mark/Unmark > Mark all to select all items.

To select an object (for example, an attachment in a document) scroll to the object so that square markers appear on each side of the object.

# Standby modes

Your device has two different standby modes: active standby mode and standby mode.

## **Active standby**

After you have switched on your device and it is ready for use, but you have not entered any characters or made other selections, the device is in the active standby mode. In the active standby mode, you can view different indicators such as network operator indicators or indicators for alarms, and applications you want to access fast.

To select applications that you want to access from active standby, select \$\sigma\_3 > \text{Tools} > \text{Settings} > \text{General} > \text{Personalization} > \text{Standby mode} > \text{Active standby apps.}

To use the basic standby mode, select \$3 > Tools > Settings > General > Personalization > Standby mode > Active standby > Off.

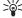

Tip: To see the messages in a messaging folder such as Inbox or mailbox in the active standby mode, select \$\frac{1}{2} > Messaging > Options > Settings > Other and the folders in {No display\_text mapping for 'qtn\_mce\_settings\_gen\_active\_idle.mcesetting s\_diy', locale='en'}.

#### Standby

In the basic standby mode, you can see your service provider, time, and different indicators, such as indicators for alarms.

To view the most recently dialed numbers, press the call key. Scroll to a number or name, and press the call key again to call the number.

To call your voice mailbox (network service), press and hold 1.

To view calendar information, scroll right.

To write and send text messages, scroll left.

To change these shortcuts, select \$\circ\$ > Tools > Settings > General > Personalization > Standby mode > Shortcuts.

#### **News ticker**

Select \( \frac{C}{2} \rightarrow \tag{Tools} \rightarrow \text{Settings} \rightarrow \text{General} \rightarrow \text{Personalization} \rightarrow \text{Standby mode} \rightarrow \text{News ticker. Select} \text{your news service and select On. This setting is only available if in you have selected \text{Standby mode} \rightarrow \text{Active standby} \rightarrow \text{On.}

The news ticker (network service) displays the news pushed to your device using cell broadcast. You can select channels from which the news is displayed. To view the latest news in a separate Latest news view, scroll to the area where the news text is scrolling across the display, and press the scroll key. You can read a maximum of 10 news clips. If there are 10 news clips already in the device and a new one arrives, it replaces the oldest clip.

#### **News channels**

To subscribe or unsubscribe to a news channel, open the Latest news view and select Options > Settings > Subscribed channels. The web page provided by your service provider opens.

To view news from specific channels or to change the news channel, open the **Latest news** view and select **Options** > **Channels**.

To disable the news ticker, open the Latest news view and select Options, your service, and Off.

# Write text with the cover keypad

### **Traditional text input**

**Abc** is shown on the top right of the display when you are writing text using traditional text input.

ABC and abc indicate the selected case. Abc indicates that the first letter of the sentence is written

in uppercase and all the other letters are automatically written in lowercase. 123 indicates the number mode.

To write text with the keypad, press a number key **1–9** repeatedly until the desired character appears. There are more characters available for a number key than are printed on the key. If the next letter is located on the same key as the present one, wait until the cursor appears, and enter the letter.

To insert a number, press and hold the number key.

To switch between the letter and number mode, press and hold #.

To erase a character, press the clear key. Press and hold the clear key to clear more than one character.

To access the most common punctuation marks, press the **1** key. Press **1** repeatedly to reach the desired punctuation mark.

To add special characters, press \*. Scroll to the desired character and press the scroll key.

To insert a space, press **0**. To move the cursor to the next line, press **0** three times.

To switch between the different character cases, press #

To select text, press and hold # and scroll right or left.

## Predictive text input

 To activate predictive text input, press # twice quickly. This activates predictive text input for all editors in the device. The indicator \_\_\_\_\_\_\_ is shown on the display.

- To write the desired word, press 2–9. Press each key only once for one letter.
- 3. When you have finished writing the word and it is correct, scroll right to confirm it, or press **0** to add a space.

If the word is not correct, press \* repeatedly to view the matching words the dictionary has found.

If the? character is shown after the word, the word you intended to write is not in the dictionary. To add a word to the dictionary, select Spell, enter the word (up to 32 letters) using traditional text input, and select OK. The word is added to the dictionary. When the dictionary is full, the new word replaces the oldest added word.

Write the first half of a compound word; to confirm it, scroll right. Write the last part of the compound word. To complete the compound word, press **0** to add a space.

To switch predictive text input off for all editors in the device, press # twice quickly.

### Change the writing language

When you are writing text, you can change the writing language. For example, if you press the **6** key repeatedly to reach a specific character, changing the writing language gives you access to characters in a different order.

If you are writing text using a non-Latin alphabet and want to write Latin characters, for example e-mail or web addresses, you may need to change the writing language. To change the writing language, select

**Options** > **Writing language**, and a writing language that uses Latin characters.

## **Volume control**

Warning: Do not hold the device near your ear when the loudspeaker is in use, because the volume may be extremely loud.

To adjust the earpiece volume during a phone call, scroll left or right.

To adjust the volume when using the loudspeaker, press Chr + + or Chr + - on the communicator.

To adjust the volume of Music player or the radio, scroll left or right.

# Profiles 4

Important: In the offline profile you cannot make or receive any calls, or use other features that require cellular network coverage. Calls may still be possible to the official emergency number programmed into your device. To make calls, you must first activate the phone function by changing profiles. If the device has been locked, enter the lock code.

Select 😭 > Tools > Profiles.

You can adjust and customize the ringing tones, alert tones, and other device tones for different events, environments, or caller groups. The profile currently in use is shown at the top of the display in the standby

mode. However, if the active profile is **Normal**, only today's date is shown.

The Offline profile prevents your device from accidentally switching on, sending or receiving messages, or using wireless LAN, Bluetooth, GPS, or FM radio; it also closes any internet connection that may be in operation when the profile is selected. The Offline profile does not prevent you from establishing a wireless LAN or Bluetooth connection at a later time, or from restarting the GPS or FM radio, so comply with any applicable safety requirements when establishing and using these features.

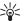

**Tip:** To change the profile in any view, press the power key briefly. Select the profile you want to activate.

To create a new profile, select **Options** > **Create new**, and define the settings.

To customize a profile, select a profile and **Options** > **Customize**.

To change a profile, select a profile and Options > Activate. If you select the Offline profile, you cannot send or receive messages.

To delete a profile that you created, select Options > Delete profile. You cannot delete the predefined profiles.

# Themes 📆

Select 😘 > Tools > Themes.

With Themes, you can change the look of the display of your device, such as the background image and colors.

To change the theme used in all applications, select the **General** folder.

To change the theme for a particular application, select the application-specific folder.

To change the background image for the standby mode, select the Wallpaper folder.

To select an image or write a text for the screen saver, select the **Power saver** folder.

# Memory

There are two types of memory into which you can save data or install applications: device memory and removable memory.

The device memory is a dynamic memory pool shared by many applications. The amount of internal memory available varies but cannot be increased past the maximum factory setting. Data stored on the device, such as software applications, images, and music, consume the device memory.

Removable memory is a data storage that is not built into your device, such as a SIM card or a memory card. A SIM card stores information about the network operator and contacts, for example. A memory card serves as an external storage for software applications, images, music, contacts, text, or any other form of electronic data. High-capacity memory cards are available.

To see how much memory is currently in use, how much free memory remains, and how much memory is

consumed by each data type, select \$\footnote{\circ}\_3 > Options > Memory details > Phone memory or Memory card.

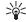

**Tip:** To ensure that you have adequate memory, delete or transfer data regularly to a memory card or computer.

#### Memory card

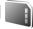

Select 😭 > Tools > Memory.

Your Nokia device supports the FAT16 and FAT32 file system for memory cards. If you use a memory card from another device or if you want to ensure compatibility of the memory card with your Nokia device, you may need to format the memory card with your Nokia device. Formatting a memory card destroys all data saved on the card.

You can insert and remove a memory card without removing the battery or powering off the device. Do not remove the memory card when the card is being accessed. Removing the card in the middle of an operation may damage the memory card as well as the device, and data stored on the card may be corrupted.

If you cannot use a memory card in your device, you may have the wrong type of memory card, the card may not be formatted for your device, or the card has a corrupted file system.

#### MicroSD

Use only compatible microSD cards approved by Nokia for use with this device. Nokia uses approved industry standards for memory cards, but some brands may not be fully compatible with this device. Incompatible cards

may damage the card and the device and corrupt data stored on the card.

This device uses a microSD memory card.

To ensure interoperability, use only compatible microSD cards with this device. Check the compatibility of a microSD card with its manufacturer or provider. Other memory cards than microSD cards are not compatible with this device. Using an incompatible memory card may damage the memory card as well as the device, and data stored on the incompatible card may be corrupted.

#### Use a memory card

To eject the memory card safely, select **Options** > **Remove memory card**.

To format a memory card for your device, select **Options** > **Format memory card**. When a memory card is formatted, all data on the card is lost permanently. Consult your retailer to find out if you must format the memory card before you can use it.

To change the name of the memory card, select **Options** > **Memory card name**.

You can protect a memory card with a password to prevent unauthorized access. To set a password, select **Options** > **Set password**. The password can be up to eight characters long and is case-sensitive. The password is stored in your device. You do not need to enter it again while you use the memory card in the same device. If you use the memory card in another device, you are asked for the password. Not all memory cards support password protection.

To remove the memory card password, select Options > Remove password. When you remove the password, the data on the memory card is not protected against unauthorized use.

To open a locked memory card, select **Options** > **Unlock memory card**. Enter the password.

To check the memory consumption of applications and data, select Options > Memory details.

# Help and tutorial

You can find answers to your questions while using the device even with no user guide present, because your device includes both a task-specific help and a tutorial.

## Device help

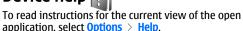

To browse the help topics and conduct searches, select  $\S$  > {No display\_text mapping for 'qtn\_apps\_help\_grid.menu\_diy', locale='en'} > {No display\_text mapping for

'qtn\_apps\_help\_grid.menu\_diy', locale='en'}. You can select categories for which you want to see instructions. Select a category, such as Messaging, to see what instructions (help topics) are available. While you are reading the topic, scroll left or right to see the other topics in that category.

To switch between the application and help, press and hold  $\S$ .

# Tutorial 🎵

Select \$\circ\sigma > \text{No display\_text mapping for 'qtn\_apps\_help\_grid.menu\_diy', locale='en'} > Tutorial.

The tutorial provides you information about your device and shows you how to use it.

# Settings wizard

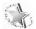

Select 😭 > Tools > Sett. wizard.

Settings wizard configures your device for operator (MMS, GPRS, and internet), e-mail, push-to-talk (network service), and video sharing (network service) settings based on your network operator information.

To use these services, you may have to contact your service provider to activate a data connection or other services.

If Settings wizard is not available from your wireless service provider, it may not appear in the menu of your device. For more information on the availability of Settings wizard, contact your service provider or dealer.

The availability of the different settings items in Settings wizard depends on the features of the device, SIM card, wireless service provider, and the availability of the data in the Settings wizard database.

To start the wizard, select **Start**. When you use the wizard for the first time, you are guided through the settings configuration. If there is no SIM card inserted, you need to select the home country of your wireless service provider, and your service provider. If the country or service provider suggested by the wizard is not correct, select the correct one from the list. If the settings configuration is interrupted, the settings are not defined. After closing the wizard, you can start to use the configured applications.

To access the main view of the Settings wizard after the wizard has finished the settings configuration, select

If you are not able to use Settings wizard, visit the Nokia phone settings web site at www.nokia.com.

## Nokia PC Suite

You can install Nokia PC Suite from the DVD or from the web. Nokia PC Suite can be used only with Windows 2000 and Windows XP. With Nokia PC Suite, you can make backups, synchronize your device with a compatible computer, move files between your device and a compatible computer, or use your device as a modem.

# Transfer content between devices

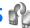

#### Select 😭 > Tools > Transfer.

You can transfer content, such as contacts, from a compatible Nokia device to your Nokia Exx Communicator using Bluetooth connectivity or infrared. The type of content that can be transferred depends on the device model. If the other device supports synchronization, you can also synchronize data between the other device and your Nokia Exx Communicator.

If you transfer data from your previous device, the device may require you to insert the SIM card. Your Nokia Exx Communicator does not need a SIM card when transferring data.

#### Transfer data with Bluetooth

- 1. In the information view, select **Continue**.
- 2. Select Via Bluetooth. Both devices must support the selected connection type.
- 3. Activate Bluetooth in your other device, and select **Continue** in your Nokia Exx Communicator to start searching for devices with active Bluetooth connectivity.
- 4. Select Stop in your Nokia Exx Communicator after it has found your other device.
- 5. Select your other device from the list. You are asked to enter a passcode (1 to 16 digits) on your Nokia Exx Communicator. The passcode is used only once to confirm this connection.

- 6. Enter the code on your Nokia Exx Communicator, and select OK. Enter the passcode on your other device, and select **OK**. The devices are now paired. See "Pair devices" on page 58.
  - For some phone models, the Transfer data application is sent to your other device as a message. To install Transfer data on your other device, open the message, and follow the instructions on the display.
- 7. From your Nokia Exx Communicator, select the content you want to transfer from your other device.

#### Transfer data with infrared

- 1. In the information view, select **Continue**.
- 2. Select Via infrared. Both devices must support the selected connection type.
- 3. Connect the two devices. See "Infrared on page 60.
- 4. From your Nokia Exx Communicator, select the content you want to transfer from your other device, and select OK.

Content is copied from the memory of the other device to the corresponding location in your device. Copying time depends on the amount of data to be transferred. You can also cancel and continue later.

The necessary steps for data transfer may vary depending on your device, and whether you have

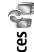

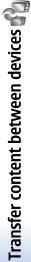

interrupted data transfer earlier. The items that you can transfer vary depending on the other device.

# **Telephone**

#### Answer a call

Note: The actual invoice for calls and services from your service provider may vary, depending on network features, rounding off for billing, taxes, and so forth.

To make and receive calls, the device must be switched on, the device must have a valid SIM card installed, and you must be located in a service area of the cellular network.

To answer a call, press the call key.

To decline the call, press the end key.

To mute the ringing tone instead of answering a call, select **Silence**.

When you have an active call and the call waiting function is activated, press the call key to answer a new incoming call. The first call is put on hold. To end the active call, press the end key.

### Make a call

Important: If the device has been locked, enter the lock code to activate the phone function. When the device is locked, calls may be possible to the official

emergency number. Making an emergency call in the offline profile or when the device is locked requires that the device recognize the number to be an official emergency number. It is advisable to change the profile or unlock the device by entering the lock code before you make the emergency call.

To make a call, enter the phone number, including the area code, and press the call key.

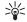

**Tip:** For international calls, add the + character that replaces the international access code, and enter the country code, area code (omit the leading 0, if necessary), and phone number.

To end the call or cancel the call attempt, press the end key.

To make a call using the saved contacts, select **Contacts** in the standby mode. Enter the first letters of the name, scroll to the name, and press the call key. See "Contacts" on page 42.

To make a call using the log, press the call key to view up to 20 numbers that you last called or attempted to call. Scroll to the desired number or name, and press the call key. See "Log" on page 28.

To adjust the volume of an active call, scroll right or left.

To switch from a voice call to a video call, select **Options** > **Switch to video call**. The device ends the voice call and makes a video call to the recipient.

## Make a conference call

- 1. To make a conference call, enter a participant's phone number, and press the call key.
- When the participant answers, select Options > New call.
- When you have made a phone call to all the participants, select Options > Conference to merge the calls into a conference call.

To mute the microphone of your device during the call, select Options > Mute.

To drop a participant from the conference call, scroll to the participant, and select Options > Drop participant.

To discuss privately with a conference call participant, scroll to the participant, and select Options > Private.

## Video calls

To be able to make a video call, you need to be in the coverage of a UMTS network. For availability of and subscription to video call services, contact your network operator or service provider. While talking, you can see a real-time, two-way video between you and the recipient of the call, if the recipient has a compatible mobile phone. The video image captured by the camera in your device is shown to the video call recipient. A video call can only be made between two parties.

Warning: Do not hold the device near your ear when the loudspeaker is in use, because the volume may be extremely loud.

To make a video call, enter the phone number or select the recipient of the call from Contacts, and select Options > Call > Video call. When the video call starts, the camera on the back of the device is activated, if you use the cover phone. If the communicator is open, the camera on the communicator is activated. If the camera is already in use, video sending is disabled. If the recipient of the call does not want to send a video back to you, a still image is shown instead. You can define the still image in \$\frac{\mathbf{C}}{2} > \text{Tools} > \text{Settings} > \text{Call} > \text{Image in video call}.

To disable the sending of audio, video, or video and audio, select Options > Disable > Sending audio, Sending video, or Sending aud. & video.

To use the loudspeaker for receiving audio, select Options > Activate loudspeaker. To mute the loudspeaker and use the earpiece, select Options > Activate handset.

To swap the places of images, select **Options** > **Change image order**.

To zoom the image on the display, select **Options** > **Zoom in** or **Zoom out**.

To end the video call and make a new voice call to the same recipient, select **Options** > **Switch to voice call**.

# Video sharing

To share videos (network service) during a voice call, you need to configure the session initiation protocol settings at \$\mathbb{G}\_3 > \mathbb{Tools} > \mathbb{Settings} > \mathbb{Connection} > \mathbb{SIP} \text{settings}. Contact your service provider for the correct settings.}

You also need to set the network mode to UMTS at \$3 \tag{3} \tag{5} Tools > Settings > Phone > Network.

#### Share a video

- Make a phone call to the selected recipient. The recipient needs to have a compatible phone. You can start sharing a video once the phone call is established and your device has been registered to the SIP server.
- To send live video or a video clip from your device, select Options > Share video > Live video or Recorded clip. To preview the clip, select Options > Play.
- Select the recipient from Contacts, or enter the recipient's phone number or SIP address manually to send an invitation to the recipient. Sharing begins automatically when the recipient accepts the video sharing.
- To end sharing the video, select Stop. The voice call continues normally.

## Receive a video sharing invitation

When you receive a video sharing invitation, a message is displayed showing the caller's name or SIP address.

To accept the invitation and begin the sharing session, select Accept.

To reject the invitation, select **Reject**. The voice call continues normally.

# Net calls 🌎

Your device supports voice calls over the internet (net calls). Your device attempts emergency calls primarily over cellular networks. If an emergency call using cellular networks is not successful, your device attempts an emergency call through your net call provider. Due to the established nature of cellular telephony, you should use cellular networks for emergency calls, if possible. If you have cellular network coverage available, make sure that your cellular phone is switched on and ready to make calls before you attempt an emergency call. The capability for an emergency call using internet telephony depends on the availability of a WLAN network and your net call provider's implementation of emergency call capabilities. Contact your net call provider to check the

internet telephony emergency call capability. Select S > Connectivity > Internet tel..

With the net call service (network service), you can make and receive calls over the internet using the VoIP (voice over internet protocol) technology. Net calls can be established between computers, between mobile phones, and between a VoIP device and a traditional telephone. To make or receive a net call, your device must be within WLAN coverage, for example.

The availability of the net call service may vary according to your country or area.

## Create a net call profile

Before you can make net calls, you need to create a net call profile.

- 1. Select \$3 > Tools > Settings > Connection > SIP settings > Options > Add new, and enter the required information. Ensure that Registration is set to Always on. Contact your net call provider for the correct settings.
- Select Proxy server > Transport type > {No display\_text mapping for 'qtn\_sip\_auto.gs\_voip', locale='en'}.
- Select Back until you return to the Connection settings main view.
- Select Internet tel. > Options > New profile. Enter a name for the profile, and select the SIP profile you just created.

To set the created profile to be used when connecting to the net call service automatically, select \$\mathbb{C}\_3 > \text{Connectivity} > \text{Internet tel.} > \text{Preferred profile.}

To login to the net call service manually, select Registration > When needed, and Transport type > UDP or TCP in the SIP settings when creating a net call profile.

#### Connect to the net call service

To make or receive a net call, your device must be connected to a net call service. If you have selected automatic login, your device automatically connects to the net call service. If you login to the service manually, choose an available network from the list, and select **Select**.

The list of networks is refreshed automatically every 15 seconds. To refresh the list manually, select **Options** > **Refresh**. Use this option, if your WLAN is not shown on the list.

To select a net call service for outgoing calls if the device is connected to more than one service, select **Options** > **Change service**.

To configure new services, select Options > Configure service. This option is shown only if there are services that have not been configured.

To save the network to which you are currently connected, select Options > Save network. The saved networks are marked with a star on the list of networks.

To connect to a net call service using a hidden WLAN. select Options > Use hidden network.

To end the connection to a net call service, select **Options** > **Disconnect from serv..** 

#### Make net calls

You can make a net call from all applications where you can make a regular voice call. For example in Contacts.

scroll to the desired contact, and select Call > Options > Internet call.

To make a net call in the standby mode, enter the phone number or internet address, and press the call key.

To make a net call with the cover keypad to an address that does not start with a digit, press any number key when the device is in standby mode, then press # for a few seconds to clear the display and to switch the device from the number mode to the letter mode. Enter the address, and press the call key.

To set net call as the preferred call type for outgoing calls, select S > Connectivity > Internet tel. > Options > Settings > Preferred call type > Internet call. When your device is connected to a net call service, all calls are made as net calls.

# 1-touch dialing 🌈

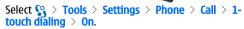

1-touch dialing allows you to make a call by pressing and holding a number key in the standby mode.

To assign a number key to a phone number, select \$\frac{\cup}{2} > \textbf{Tools} > \textbf{1-touch}\$. Scroll to the number key (2 - 9) on the display, and select **Options** > \textbf{Assign}\$. Select the desired number from Contacts.

To delete the phone number assigned to a number key, scroll to the 1-touch dialing key, and select **Options** > **Remove**.

To modify a phone number assigned to a number key, scroll to the 1-touch dialing key, and select **Options** > **Change**.

# **Call forward settings**

Select  $\S_3^n > Tools > Settings > Phone > Call forwarding.$ 

Forward incoming calls to your voice mailbox or to another phone number. For details, contact your service provider.

Select to forward voice, data, or fax calls, and select from the following options:

- All voice calls, All data calls, or All fax calls Forward all incoming voice, data, or fax calls.
- If busy Forward incoming calls when you have an active call.
- If not answered Forward incoming calls after your device rings for a specified period of time. Define the time you let the device ring before forwarding the call in the Delay time: field.
- If out of reach Forward calls when the device is switched off or out of network coverage.
- If not available Activate the last three settings at the same time. This option forwards calls if your device is busy, not answered, or out of reach.

To check the current forwarding status, scroll to the forwarding option, and select Options > Check status.

To stop forwarding calls, scroll to the forwarding option, and select **Options** > **Cancel**.

Call restriction and call forwarding cannot be active at the same time.

## **Call restriction**

Select  $\mathfrak{S}_3 > \mathsf{Tools} > \mathsf{Settings} > \mathsf{Phone} > \mathsf{Call}$  restriction.

You can restrict the calls that can be made or received with the device (network service). To change the settings, you need the restriction password from your service provider. Call restriction affects all calls, including data calls. Call restriction and call forwarding cannot be active at the same time.

When calls are restricted, calls may be possible to the official emergency number programmed into your device.

To restrict calls, select **Voice call restriction**, and select from the following options:

- Outgoing calls Prevent making voice calls with your device.
- Incoming calls Restrict incoming calls.
- International calls Prevent calling to foreign countries or regions.
- Incoming calls if roaming Restrict incoming calls when outside your home country.
- International calls except to home country — Prevent calls to foreign countries or regions, but allow calls to your home country.

To check the status of voice call restriction, select the restriction option, and select Options > Check status.

To stop all voice call restrictions, select a restriction option, and select **Options** > **Cancel all restrict.**.

#### **Net call restriction**

To restrict net calls, select \$\footnote{\sigma} > \text{Tools} > \text{Settings} > \text{Call restriction}.

To reject net calls from anonymous callers, select **Anonymous call restriction** > **On**.

### Change the restriction password

To change the password used for restricting voice, fax, and data calls, select \( \frac{C}{2} > \text{Tools} > \text{Settings} > \text{Call} \\
\text{restriction} > \text{Voice call restriction} > \text{Options} > \text{Edit} \\
\text{restriction passwd.} \( \text{Enter the current code, then the new code twice.} \) The restriction password must be four digits long. For details, contact your service provider.

## Send touch tones

You can send touch tones during an active call to control your voice mailbox or other automated phone services.

#### Send a touch tone sequence

- 1. Make a call, and wait until the other end answers.
- 2. Select 😘 > Options > Send touch tones.
- 3. Enter the touch tone sequence, or select a predefined sequence.

#### Attach a touch tone sequence to a contact card

 Select > Contacts. Open a contact, and select Options > Edit > Options > Add detail > Touch tones.

- 2. Enter the tone sequence. To insert a pause of about 2 seconds before or between touch tones, enter **p**. To set the device to send the touch tones only after you select **Send touch tones** during a call, enter **w**.
- 3. Select Done.

# Voice mail 🥶

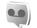

Select 😘 > Tools > Call mailbox.

When you open the Voice mail application for the first time, you are asked to enter the number of your voice mailbox. To change the number, select Options > Change number.

To call your voice mail, select **Options** > **Call voice** mailbox.

To call your voice mailbox in the standby mode, press and hold 1; or press 1 and then the call key.

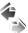

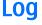

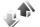

Select 😭 > Log.

Log stores information about the communication history of the device. The device registers missed and received calls only if the network supports these functions, the device is switched on and within the network service area.

To view recently missed, received, and dialed calls, select Recent calls.

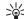

**Tip:** To open **Dialed numbers** in the standby modes, press the call key.

To view the approximate duration of calls to and from vour device, select Call timers.

To view the amount of data transferred during packet data connections, select Packet data.

## **Monitor all** communications

To monitor all voice calls, text messages, or data connections registered by the device, open the general log tab.

To view detailed information about a communication event, scroll to it, and press the scroll key.

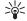

**Tip:** Subevents, such as a text message sent in more than one part and packet data

connections, are logged as one communication event. Connections to your mailbox, multimedia messaging center, or web pages are shown as packet data connections.

To add the phone number from a communication event to Contacts, select Options > Save to Contacts, and select a new or an existing contact.

To copy the number, for example to paste it to a text message, select **Options** > **Copy number**.

To view a single type of communication event or communication events with one other party, select **Options** > **Filter**, and select the desired filter.

To erase the contents of the log, recent calls register, and messaging delivery reports permanently, select **Options** > **Clear log**. To erase a single event, select the event and Options > Delete.

# Log settings

Select Options > Settings.

To set the time for keeping all communication events in the log, select Log duration, and the time. If you select No log, all log contents are permanently deleted.

To set the device to display the duration of a call during the call, select **Show call duration** > **Yes.** 

# Messaging

#### Select 😭 > Messaging.

In Messaging (network service), you can send and receive text messages, multimedia messages, and email messages. You can also receive web service messages, cell broadcast messages, and special messages containing data, and send service commands.

Before sending or receiving messages, you may need to do the following:

- Insert a valid SIM card in the device and be located in the service area of a cellular network.
- Verify that the network supports the messaging features you want to use and that they are activated on your SIM card.
- Define the internet access point (IAP) settings on the device. See "Access points" on page 87.
- Define the e-mail account settings on the device. See "E-mail account settings" on page 39.
- Define the text message settings on the device. See "Text message settings" on page 38.
- Define the multimedia message settings on the device. See "Multimedia message settings" on page 38.

The device may recognize the SIM card provider and automatically configure some of the message settings. If not, you may need to define the settings manually; or contact your service provider to configure the settings.

Messages and data received using Bluetooth connectivity or infrared are stored in the Inbox folder. E-mail messages are stored in Mailbox. Messages that you have been writing can be stored in the Drafts folder. Messages that are waiting to be sent are stored in the Outbox folder, and messages that have been sent, excluding Bluetooth and infrared messages, are stored in the Sent folder.

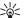

**Tip:** Messages are placed in Outbox, for example, when your device is outside network coverage. You can also schedule e-mail messages to be sent the next time you connect to your remote mailbox.

To request the network to send you a delivery report of the text messages and multimedia messages you have sent (network service), select Options > Settings > Text message or Multimedia message > Receive report. The reports are saved in the Reports folder.

# **Organize messages**

To create a new folder to organize your messages, select My folders > Options > New folder.

To rename a folder, select **Options** > **Rename folder**. You can only rename folders that you have created.

To move a message to another folder, select **Options** > **Move to folder**, the folder, and **OK**.

To sort messages in a specific order, select **Options** > **Sort by**. You can sort the messages by **Date**, **Sender**, **Subject**, or **Message type**.

To view the properties of a message, select the message and Options > Message details.

# Message reader

The message reader reads your received messages aloud.

To play a message, press and hold the left selection key when you receive a text message.

To start reading a message in Inbox or mailbox, select **Options** > **Play**.

To start reading the next message in Inbox or mailbox, scroll down. To start reading the message again, scroll up. In the beginning of the message, scroll up to hear the previous message.

To adjust the volume, scroll left or right.

To pause the reading, press the left selection key briefly. To continue, press the left selection key briefly again.

To end the reading, press the end key.

To set the voice properties, select \( \frac{\mathbf{S}}{3} > \textstyle \textstyle \tex

# Text messages

Select 😭 > Messaging.

Your device supports the sending of text messages beyond the character limit for a single message. Longer messages are sent as a series of two or more messages. Your service provider may charge accordingly. Characters that use accents or other marks, and characters from some language options, take up more space, limiting the number of characters that can be sent in a single message.

- To write a text message, select New message > Text message.
- In the To field, enter a recipient's number, or press the scroll key to add a recipient from Contacts. If you enter more than one number, separate the numbers with a semicolon.
- Enter the text of the message. To use a template, select Options > Insert > Template.
- 4. Select Options > Send.

### Picture messages

Select 😘 > Messaging.

Note: The picture message function can be used only if it is supported by your service provider. Only compatible devices that offer picture message features can receive and display picture messages. The appearance of a message may vary depending on the receiving device.

To view a picture message, open the message from the Inbox folder.

#### Forward a picture message

- To forward the message, select Options > Forward.
- In the To field, enter a recipient's number, or press the scroll key to add a recipient from Contacts. If you enter more than one number, separate the numbers with a semicolon.
- Enter the text of your message. The text can have 120 characters. To use a template, select Options > Insert > Template.
- 4. Select Options > Send.

# **Multimedia messages**

Only devices that have compatible features can receive and display multimedia messages. The appearance of a message may vary depending on the receiving device. Select \$\mathbb{C}\_3 > Messaging.

A multimedia message (MMS) can contain text and objects such as images, sound clips, or video clips. Before you can send or receive multimedia messages on your device, you must define the multimedia message settings. Your device may have recognized the SIM card provider and automatically configured the multimedia message settings. If not, contact your service provider. See "Multimedia message settings" on page 38.

# Create and send multimedia messages

- To create a new message, select New message > Multimedia message.
- In the To field, enter a recipient's number or e-mail address, or press the scroll key to add a recipient from Contacts. If you enter more than one number or e-mail address, separate them with a semicolon.
- In the Subject field, enter a subject for the message.
   To change the fields that are visible, select Options > Address fields.
- Enter the text of the message, and select Options >
   Insert object to add media objects. You can add
   objects such as Image, Sound clip, or Video clip.
   The wireless network may limit the size of MMS
   messages. If the inserted picture exceeds this limit,
   the device may make it smaller so that it can be sent
   by MMS.
- Each slide of your message can contain only one video or sound clip. To add more slides to your message, select Options > Insert new > Slide. To change the order of slides in your message, select Options > Move.
- To preview a multimedia message before sending it, select Options > Preview.
- 7. Select Options > Send.

To delete an object from a multimedia message, select **Options** > **Remove**.

To set the sending options for the current multimedia message, select **Options** > **Sending options**.

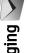

#### Create presentations

Creating multimedia presentations is not possible if the MMS creation mode setting is set to Restricted. To change the setting, select Messaging > Options > Settings > Multimedia message > MMS creation mode > Free.

- 1. To create a presentation, select New message > Multimedia message.
- 2. In the To field, enter a recipient's number or e-mail address, or press the scroll key to add a recipient from Contacts. If you enter more than one number or e-mail address, separate them with a semicolon.
- 3. Select Options > Create presentation and a presentation template. A template may define which media objects you can include in the presentation, where they appear, and which effects are displayed between images and slides.
- 4. Scroll to the text area and enter the text.
- 5. To insert images, sound, video, or notes in your presentation, scroll to the corresponding object area, and select Options > Insert.
- 6. To add slides, select Insert > New slide.

To preview the presentation, select Options > Preview. Multimedia presentations may only be viewed in compatible devices that support presentations. They may appear different in different devices.

To select the background color for the presentation and background images for different slides, select Options > Background settings.

To set effects between images or slides, select Options > Effect settings.

#### View presentations

To view a presentation, open the multimedia message from the Inbox folder. Scroll to the presentation, and press the scroll key.

To pause the presentation, press either selection key.

To resume playing the presentation, select **Options** > Continue.

If the text or images are too large to fit on the display, select Options > Activate scrolling, and scroll to see the entire presentation.

To find phone numbers and e-mail or web addresses in the presentation, select Options > Find. You may use these numbers and addresses to make calls, send messages, or create bookmarks, for example.

# E-mail messages

To receive and send e-mail, you must have a remote mailbox service. This service may be offered by an internet service provider, a network service provider, or your company. Your device is compliant with internet standards SMTP, IMAP4 (revision 1), and POP3, and with different vendor-specific e-mail solutions. Other e-mail providers may offer services with different settings or features than those described in this user quide. Contact your e-mail provider or service provider for more details.

Before you can send, receive, retrieve, reply to, and forward e-mail on your device, you must also do the following:

- Configure an internet access point (IAP). See "Access points" on page 87.
- Set up an e-mail account, and define the e-mail settings correctly. See "E-mail account settings" on page 39.

Follow the instructions from your remote mailbox and internet service providers. Contact your network and internet service providers or operator for the correct settings.

# Set up your e-mail with the mailbox guide

If you select \$\mathbb{C}\_3 > \text{Messaging} > \text{Mailbox}\$, and have not set up your e-mail account, you are prompted to do so. To start setting up the e-mail account with the mailbox quide, select Yes.

- 1. To start entering the e-mail settings, select **Start**.
- In Mailbox type, select IMAP4 or POP3, and select Next.

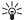

**Tip:** POP3 is a version of the post office protocol that is used to store and retrieve e-mail or internet mail messages from a server. IMAP4 is a version of the internet message access protocol that lets you access and manage e-mail messages while the messages are still on the e-mail server.

You can then choose which messages to download to your device.

- In My e-mail address, enter your e-mail address. Select Next.
- In Incoming mail server, enter the name of the remote server that receives your e-mail, and select Next.
- In Outgoing mail server, enter the name of the remote server that sends your e-mail, and select Next. Depending on your mobile operator, you might have to use your mobile operator's outgoing mail server instead of your e-mail provider's.
- In Access point, select the internet access point your device should use when it retrieves the e-mail. If you select Always ask, each time the device starts to retrieve e-mail, it asks which internet access point it should use. Select Next.
- 7. Enter a name for your new mailbox, and select Finish.

When you create a new mailbox, the name you give to the mailbox replaces Mailbox in the Messaging main view. You can have up to six mailboxes.

If you have defined several mailboxes, select one of them as your default mailbox. That mailbox is used every time you start composing a new e-mail message. To define the default mailbox, select Options > Settings > E-mail > {No display\_text mapping for 'qtn\_mce\_settings\_mail\_default.mcesettings\_diy', locale='en'} and the mailbox.

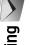

#### Connect to a remote mailbox

E-mail addressed to you is not automatically received by your device, but by your remote mailbox. To read your e-mail, you must first connect to the remote mailbox; then select the e-mail messages you wish to retrieve into your device.

- To retrieve received e-mail messages to your device and view them, select your mailbox in the Messaging main view. When the device asks Connect to mailbox?, select Yes.
- Select Options > Retrieve e-mail > New to retrieve new messages that you have neither read nor retrieved, Selected to retrieve only messages you select from the remote mailbox, or All to retrieve all messages not previously retrieved.
- To manage your e-mail offline to save in connection costs and work in conditions that do not allow a data connection, select Options > Disconnect to disconnect from the remote mailbox. Any changes you make in the remote mailbox folders while offline, take effect in your remote mailbox the next time you go online and synchronize.

## Read and reply to e-mail

Important: Exercise caution when opening messages. E-mail messages may contain malicious software or otherwise be harmful to your device or PC. To read a received e-mail, open it from the mailbox.

To open an attachment, select **Options** > **Attachments**. Scroll to the attachment, and press the scroll key.

To reply only to the sender of an e-mail, select **Options** > **Reply** > **To sender**.

To reply to all recipients of an e-mail, select **Options** > **Reply** > **To all**.

To delete an attachment from an e-mail that you are sending, select the attachment and Options > Remove.

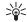

**Tip:** If you reply to an e-mail that contains attached files, the attachments are not included in the reply. If you forward the received e-mail, the attachments are included.

To set the message priority, select **Options** > **Sending options** > **Priority**.

To set the sending time for the e-mail message, select Options > Sending options > Send message. Select Immediately, or select When conn. avail. if you are working offline.

To call the sender of the e-mail message, if the sender can be found in Contacts, select Options > Call.

To reply to the sender of the e-mail with an audio message or multimedia message, select **Options** > **Create message**.

To forward an e-mail, select **Options** > **Forward**.

### **Delete messages**

To free up memory space on your device, regularly delete messages from the Inbox and Sent folders, and delete retrieved e-mail messages.

To delete e-mail from the device only, and keep the original on the server, select Options > Delete > {No display\_text mapping for 'qtn\_mce\_pop\_up\_phone\_only.imum\_diy', locale='en'}.

To delete e-mail both from the device and the remote server, select Options > Delete > {No display\_text mapping for

'qtn\_mce\_pop\_up\_phone\_server.imum\_diy', locale='en'}.

To cancel the deleting, select **Options** > **Restore**.

## Subfolders in your remote e-mail

If you create subfolders in your IMAP4 mailboxes on a remote server, you can view and manage these folders with your device when you subscribe to them. You can only subscribe to folders in your IMAP4 mailboxes.

To view folders in your IMAP4 mailbox, establish a connection, and select Options > E-mail settings > Retrieval settings > Folder subscriptions.

To view a remote folder, select a folder and **Options** : **Subscribe**. Every time you go online, the subscribed folders are updated. This may take some time if the folders are large.

To update the list of folders, select a folder and **Options** > **Update folder list**.

# Special messages

Select 😘 > Messaging.

You can receive special messages that contain data, such as operator logos, ringing tones, bookmarks, or internet access or e-mail account settings.

To save the contents of these messages, select **Options** > **Save**.

#### Send service commands

You can send a service request message (also known as a USSD command) to your service provider and request activation for certain network services. Contact your service provider for the service request text.

To send a service request message, select **Options** > **Service command**. Enter the service request text, and select **Options** > **Send**.

## Receive cell broadcast messages

To receive messages on various topics, such as weather or traffic conditions, from your service provider, select **Options** > **Cell broadcast** (network service). For available topics and relevant topic numbers, contact your service provider. Cell broadcast messages cannot be received in UMTS (3G) networks. A packet data connection may prevent cell broadcast reception.

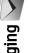

# Instant messaging

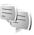

Select 😘 > Connectivity > IM.

Instant messaging (IM) (network service) allows you to converse with other people using instant messages and ioin discussion forums (IM groups) with specific topics. Various service providers maintain IM servers that you can log in to after you register to an IM service. Service providers may differ in their support of features.

If IM is not available from your wireless service provider, it may not appear in the menu of your device. Contact your service provider for more information about signing up for IM services and costs of services. For more information on IM settings, contact your service provider.

You may receive the settings in a special text message from the service provider that offers the IM service. If not, enter the settings manually.

## **Define IM settings**

To define the IM application settings, select **Options** > **Settings** > **IM settings**. You can, for example, set your screen name and IM alert tones.

To converse with an IM user or users, and to view and edit your IM contacts, you must log into an instant messaging server. To add an IM server, select Options **Settings** > **Server settings** > **Servers.** Ask your service provider for the correct settings. To set the server as the one to which your device automatically logs in, select Options > Settings > Server settings > Default server.

To define how your device connects to the IM server, select Options > Settings > Server settings > IM login type. To establish a connection between your device and the default server automatically, select Automatic. To automate the connection only when in your home network, select **Auto in home netw.** To connect to the server when you open the IM application, select On app. start-up. To connect to the server manually, select Manual and log into the server in the IM main view by selecting Options > Log in. Enter your user ID and password at the prompt. You can obtain the user name. password, and other settings to log in from your service provider when you register for the service.

#### Start a conversation

Open Conversations.

To search for IM users and user IDs, select IM contacts > **Options** > **New IM contact** > **Search**. You can search by User's name, User ID, Phone number, and E-mail

To view a conversation, select a participant.

To continue the conversation, enter your message, and select Options > Send.

To return to the conversations list without closing the conversation, select Back. To close the conversation, select Options > End conversation.

To start a new conversation, select **Options** > **New** conversation. You can start a new conversation with a contact while you are inside an active conversation. However, you cannot have two active conversations with the same contact.

To insert an image to an instant message, select **Options** > **Send image**, and select the image you want to send.

To save a conversation participant to your IM contacts, select Options > Add to IM contacts.

To save a conversation, while in the conversation view, select Options > Record chat. The conversation is saved as a text file that can be opened and viewed in the Notes application.

#### **IM** groups

Open IM groups. IM groups is available only if you are logged into an IM server, and the server supports IM groups.

To create an IM group, select  ${\bf Options} > {\bf Create\ new\ group}.$ 

To join an IM group or to continue a group conversation, scroll to the group, and press the scroll key. Enter a message, and select Options > Send.

To join an IM group that is not on the list, but for which you know the group ID, select Options > Join new group.

To leave the IM group, select **Options** > **Leave IM group**.

To search for IM groups and group IDs, select IM groups > Options > Search. You can search by Group name, Topic, and Members (user ID).

To add an IM user to the group, select Options > Add member. Select a user from your IM contacts or enter the contact ID.

To remove a member from the IM group, select Options > Remove.

To provide members with editing rights to the group, select Options > Add editor. Select a user from your IM contacts or enter the ID of the user. IM users with editing rights can edit group settings and invite other users to join the group or ban them from the group.

To remove editing rights from a group member, select **Options** > **Remove.** 

To prevent IM users from joining the group, select **Options** > **Add to banned list.** Select a user from your IM contacts or enter the ID of the user.

To allow a banned user to join the group, select **Options** > **Remove**.

# Service messages

Select 😘 > Messaging.

Service messages are sent to your device by service providers. Service messages may contain notifications such as news headlines, services, or links through which the message content can be downloaded.

To define the service message settings, select **Options** > **Settings** > **Service message**.

To download the service or message content, select **Options** > **Download message**.

To view information about the sender, web address, expiration date, and other details of the message before downloading it, select **Options** > **Message details**.

# **Messaging settings**

Select \$\circ\$ > Messaging > Options > Settings.

Fill in all fields marked with Must be defined or with a red asterisk.

Your device may recognize the SIM card provider and configure the correct text message, multimedia message, and GPRS settings automatically. If not, contact your service provider for the correct settings, order the settings from your service provider in a configuration message, or use the Settings wizard application.

#### Text message settings

Select  $\S_3$  > Messaging > Options > Settings > Text message.

Select from the following:

- Message centers View the available message centers for your device.
- Message center in use Select a message center to send the message.
- Character encoding Select Reduced support to use automatic character conversion to another encoding system when available.

- Receive report Select Yes if you want the network to send you delivery reports on your messages (network service).
- Message validity Select how long the message center resends your message if the first attempt fails (network service). If the recipient cannot be reached within the validity period, the message is deleted from the message center.
- Message sent as Convert the message to another format, such as Text, Fax, Paging or E-mail. Change this option only if you are sure that your message center is able to convert text messages into these other formats. Contact your network operator.
- Preferred connection Select the preferred method of connection when sending text messages from your device.
- Reply via same center Select whether you want the reply message to be sent using the same text message center number (network service).

### Multimedia message settings

Select \$3 > Messaging > Options > Settings > Multimedia message.

Define the following settings:

- Image size Select Small or Large to scale images in multimedia messages. Select Original to maintain the original image size.
- MMS creation mode Select Restricted to have your device prevent you from including content in multimedia messages that may not be supported by the network or the receiving device. To receive warnings about including such content, select

Messaging

**Guided**. To create a multimedia message with no restrictions on attachment type, select **Free**. If you select **Restricted**, creating multimedia presentations is not possible.

- Access point in use Select the default access point to connect to the multimedia message center. You may not be able to change the default access point if it is preset in your device by your service provider.
- Multimedia retrieval Select Always automatic to receive multimedia messages always automatically, Auto in home netw. to receive notification of a new multimedia message that you can retrieve from the message center (for example, when you are traveling abroad and are outside your home network), Manual to retrieve multimedia messages from the message center manually, or Off to prevent receipt of any multimedia messages.
- Allow anon. msgs. Select whether you want to receive messages from unknown senders.
- Receive ads Select whether you want to receive messages defined as advertisements.
- Receive report Select Yes to have the status of the sent message to be shown in the log (network service). Receiving a delivery report of a multimedia message that has been sent to an e-mail address may not be possible.
- Deny report sending Select Yes to not send delivery reports from your device for received multimedia messages.
- Message validity Select how long the messaging center tries to send the message (network service).
   If the recipient of a message cannot be reached within the validity period, the message is removed from the multimedia messaging center. Maximum

**time** is the maximum amount of time allowed by the network.

#### E-mail account settings

Select \$\frac{C\_1}{2} > Messaging > Options > Settings > E-mail.

If you try to edit mailbox settings but have not set up an e-mail account, the mailbox guide opens and helps you set up your e-mail account.

If you have defined a mailbox, scroll to it, and press the scroll key to edit the settings.

The settings available for editing may vary. Some settings may be preset by your service provider.

#### **User settings**

Select the e-mail account, and  $\mbox{Options} > \mbox{Edit} > \mbox{User settings},$  and define the following settings:

- My name Enter a name to appear before your email address when you send e-mail.
- {No display\_text mapping for 'qtn\_mbxs\_settings\_def\_replyto.imum\_diy', locale='en'} Select whether you want replies to be redirected to a different address. Select {No display\_text mapping for 'qtn\_mbxs\_settings\_def\_replyto\_on.imum\_diy', locale='en'], and enter the e-mail address to which you want to direct the replies. You can only enter one address to which replies are directed.
- {No display\_text mapping for 'qtn\_mbxs\_settings\_def\_delete\_messages.imum\_diy ', locale='en'} — Select whether you want to delete

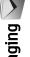

the e-mail messages only from the device or from both the device and the server. Select {No display\_text mapping for 'qtn\_mbxs\_settings\_def\_allwaysask.imum\_diy', locale='en'} if you want to confirm from where the e-mail should be deleted every time you delete an email.

- Send message Select to send the e-mail immediately or when a connection is available.
- Send copy to self Select whether you want to save a copy of the e-mail to your remote mailbox and to the address defined in My e-mail address in the Outgoing e-mail settings.
- Include signature Select whether you want to attach a signature to your e-mail messages.
- New e-mail alerts Select whether you want to be notified of a new received e-mail message with a tone and a note.

#### Retrieval settings

Select the e-mail account, and Options > Edit > **Retrieval settings**, and define the following settings:

- E-mail to retrieve (for POP3 mailboxes only) Select whether you want to retrieve only the e-mail header information such as sender, subject and date, e-mail, or e-mail with attachments.
- Retrieval amount Select the number of e-mail messages you want to retrieve from the remote server to your mailbox.
- IMAP4 folder path (for IMAP4 mailboxes only) — Define the folder path for folders to be subscribed.

Folder subscriptions (for IMAP4 mailboxes only) — Subscribe to other folders in the remote mailbox and retrieve content from those folders.

#### Automatic retrieval settings

Select the e-mail account, select Options > Edit > **Automatic retrieval**, and define the following settings:

- E-mail retrieval Select Enabled to retrieve new email messages automatically from your remote mailbox, or Only in home netw. to retrieve new email messages automatically from your remote mailbox only when you are in your home network and not, for example, traveling.
- **Retrieval days** Select the days on which e-mail is retrieved to your device.
- **Retrieval hours** Define the hours between which the e-mail is retrieved.
- Retrieval interval Select the interval between retrieving new e-mail messages.
- **E-mail notifications** Select whether you want to receive notifications on received e-mail.

### Cell broadcast settings

Select ♀ > Messaging > Options > Settings > Cell broadcast.

Select from the following:

- Reception Select On to receive cell broadcast messages.
- Language Select the languages in which you want to receive cell broadcast messages.

Messaging

• Topic detection — Select On to display new topics in the cell broadcast topics list.

## Other settings

Select ♀ > Messaging > Options > Settings > Other.

Select from the following:

- Save sent messages Select whether to store sent messages in the Sent folder.
- Number of saved msgs. Enter the number of sent messages to save. When the limit is reached, the oldest message is deleted.
- Memory in use Select where to save your messages. You can save messages to the memory card only if a memory card is inserted.
- {No display\_text mapping for 'qtn\_mce\_settings\_folder\_view.mcesettings\_diy', locale='en'} Define how you want the messages in the Inbox to be shown.

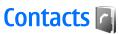

Select 😭 > Contacts.

You can save and update contact information, such as phone numbers, home addresses, or e-mail addresses of your contacts. You can add a personal ringing tone or a thumbnail image to a contact. You can also create contact groups, which allow you to send text messages or e-mail to many recipients at the same time. You can add received contact information (business cards) to Contacts. Contact information can only be sent to or received from compatible devices.

# Copy contacts between SIM and device memory

If you already have contacts saved on your SIM card, you can copy them to the device memory.

To copy contacts from a SIM card to the device memory, select Options > SIM contacts > SIM directory. Mark the contacts to copy, or select Options > Mark/Unmark > Mark all to copy all contacts. Select Options > Copy to Contacts.

To copy contacts from the device memory to a SIM card, select Options > Copy to SIM directory. Mark the contacts you want to copy, or select Options > Mark/Unmark > Mark all to copy all contacts. Select Options > Copy to SIM directory.

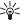

**Tip:** If you have saved contacts on your previous device, you can use the Transfer application to copy them. See "Transfer content between devices" on page 19.

To search for a contact, enter the first letters of the name to the search field. A list of the contacts starting with the letters appear on the display.

# Manage contacts

To add a contact, select **Options** > **New contact**.

To attach a small thumbnail image to a contact, select Options > Edit > Options > Add thumbnail. The thumbnail image is shown when the contact calls.

To listen to the voice tag assigned to the contact, select **Options** > **Play voice tag.** 

To edit information in a contact, select **Options** > **Edit**.

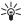

**Tip:** You can also use Nokia PC Suite to add and edit contacts.

To send contact information, select Options > Send.

You can assign a default number or address to a contact so you can easily call or send a message to the default number or address, even if several numbers or addresses are saved to that contact. The default number is also used in voice dialing.

To change the default information for a contact, open the contact, and select **Options** > **Defaults**. Select the number or address you want to set as a default. The default number or address is underlined in the contact.

To add a contact to a group, select **Options** > **Add to group** (shown only if you have created a group).

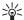

**Tip:** To check to which groups a contact belongs, select Options > Belongs to groups.

To add a 1-touch key to the contact's phone number, select **Options** > **Assign 1-touch no..** 

To change the display order of the first and last names of your contacts, select Options > Settings, and Last name First name, or First name Last name.

# Manage contact groups

You can create a contact group so that you can send text or e-mail messages to several recipients at the same time.

- Open the contact groups tab, and select Options > New group.
- 2. Enter a name for the group, and select **OK**.
- Open the group, and select Options > Add members.
- Scroll to each contact you want to add to the group, and press the scroll key to mark it.
- 5. Select **OK** to add all marked contacts to the group.

To remove a contact from a contact group, scroll to the contact that you want to remove, and select **Options** > **Remove from group**.

To rename a group, select **Options** > **Rename**.

# Add ringing tones for contacts

You can select a ringing tone for a contact or contact group. If the caller's phone number is sent with the incoming call and your device recognizes the number, the ringing tone plays when the contact calls you.

To select a ringing tone for a contact or contact group, open the contact or contact group, and select **Options** > **Ringing tone**. A list of ringing tones opens. Select the ringing tone you want to use.

To remove the assigned ringing tone, select **Default** tone from the list of ringing tones.

### **Business cards**

You can send, receive, view, and save contacts as business cards in vCard or Nokia compact business card format.

To send a business card, select the contact from Contacts, select Options > Send, and the sending method. Enter the phone number or address, or add a recipient from Contacts. Select Options > Send. If you select text message as the sending method, business cards are sent without thumbnail images.

To view a received business card, select **Open** from the displayed notification, or open the message from the Inbox folder in the Messaging application.

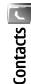

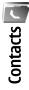

To save a received business card, select **Options** > **Save business card**.

# Calendar 📆

#### Select 😭 > Calendar.

You can create and view scheduled events and appointments. You can also set alarms for calendar entries.

You can synchronize your calendar data with a compatible computer using Nokia PC Suite. For information on synchronization, see the Nokia PC Suite auide.

### Create calendar entries

You can create the following types of calendar entries:

- Meeting entries have a specific date and time.
- Memo entries are related to the whole day but not to a specific time of the day. Memo entries do not appear in the week view.
- Anniversary entries remind you of birthdays and special dates. They refer to a certain day but not a specific time of the day. Anniversary entries are repeated every year.
- To-do entries remind you of a task that has a due date but not a specific time of the day.

To create a calendar entry, scroll to a date, and select Options > New entry. Select the entry type. The available settings for meeting, memo, anniversary, and to-do entries vary.

To delete a calendar entry, select Options > Delete, and select **Before date** to delete all entries before the selected date, or All entries to delete all calendar entries from the device.

To send a calendar entry to a compatible device, select Options > Send > Via text message, Via multimedia, Via e-mail, Via Bluetooth, or Via infrared.

To add a received calendar entry, open the calendar entry attachment in the message, and select **Options** > Save to Calendar.

To respond to a received calendar entry, select Accept, Tentative, or Decline. If you accept the entry or mark it as tentative, the entry is added to your calendar. You can send a response to the sender of the calendar entry by e-mail. Select Yes, and the message is saved in Outbox to wait for sending.

### To-do entries

You can create and maintain a task or list of tasks that must be done by a certain day. Each task can be assigned a due date, and an alarm.

#### Create a to-do entry

- 1. Scroll to a date, and select Options > New entry > To-do.
- 2. Enter the subject in the Subject field.
- 3. Enter the due date.

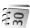

Calendar 30

45

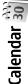

- 4. To set an alarm for the to-do entry, select Alarm > On. Enter the alarm time and date.
- 5. Specify a priority. The priority icons are (!) High and (-) Low. There is no icon for Normal.
- 6. Define how the entry is handled during synchronization in the **Synchronization** field. Select **Private** to hide the entry from viewers if the calendar is available online, Public to make the entry visible to viewers if the calendar is available online, or **None** to not copy the entry to your computer when you synchronize.

To mark a task as completed, select **Options** > **Mark as** 

To restore a task, select **Options** > **Mark as not done**.

## **Calendar views**

To switch between the different calendar views, select **Options** in any calendar view. Select the type of view from the list.

To set the default calendar view, select **Options** > **Settings** > **Default view**, and the view you want.

To view a specific date, select Options > Go to date, and enter the date.

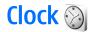

Select 😘 > Clock.

In Clock, you can view your local time and time zone information, set and edit alarms, or modify date and time settings.

### Alarm clock

Open the alarm clock tab.

To set an alarm, select **Options** > **Set alarm**, and enter the alarm time. When an alarm is active, 🔀 is displayed.

To switch off the alarm, select **Stop**, or to stop the alarm for 5 minutes, select Snooze. If the alarm time is reached while the device is switched off, the device switches itself on and starts sounding the alarm tone. If you select **Stop**, the device asks whether you want to activate the device for calls. Select No to switch off the device or Yes to make and receive calls. Do not select Yes when wireless phone use may cause interference or danger.

To change the alarm time, select **Options** > **Reset** 

To remove the alarm, select **Options** > **Remove alarm**.

## World clock

Open the world clock tab to check the time in different cities.

To add a city to the world clock view, select **Options** > Add city.

To change the city that determines the time and date in your device, select **Options** > **Set as current city**. The city is displayed in the Clock main view, and the time in your device is changed according to the city selected. Check that the time is correct and matches your time zone.

To remove a city from the list, select Options > Remove.

# **Clock settings**

Select Options > Settings.

To change the time or date, select **Time** or **Date**.

To change the clock shown in the standby modes, select **Clock type** > **Analog or Digital.** 

To allow the mobile phone network to update the time. date, and time zone information to your device (network service), select Network operator time > Auto-update.

To change the alarm tone, select **Clock alarm tone**.

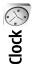

# Office applications

Select \( \frac{\capa}{3} > \) {No display\_text mapping for 'qtn\_apps\_office\_grid.menu\_diy', locale='en'}.

Some office applications may not be available in all languages, in which case the application is in English in your device.

Opening a large file may not be possible or it may take a while.

# File manager

Select  $\S$  > {No display\_text mapping for 'qtn\_apps\_office\_grid.menu\_diy', locale='en'} > File mgr..

With File manager, you can manage the contents and properties of files and folders on your device memory and memory card. You can open, create, move, copy, rename, send, and search for files and folders. Copyright protection may prevent sending some files.

Open the device tab or the memory card tab.

To select multiple files, scroll to each file, and select Options > Mark/Unmark > Mark.

To send the selected files, select **Options** > **Send**.

To move or copy files or folders to another folder, select **Options** > **Move to folder** or **Copy to folder**. Default folders such as Sound clips in Gallery cannot be moved.

To search for files, select **Options** > **Find**. Enter the search text, and press the scroll key. The folders and files whose names contain the search text are displayed.

To view information about the selected file, select Options > Details. To view additional information about the file online, select Options > Additional details.

# Search 🛭

Select \$\frac{C}{0} > \{\text{No display\_text mapping for } \
'qtn\_apps\_office\_grid.menu\_diy', locale='en'\} > \{\text{No display\_text mapping for } \
'qtn\_title\_indevice\_search.search', locale='en'\}.

With Search, you can search for information in your contacts, notes, calendar appointments, to-do notes, email messages, multimedia messages, and text messages. You can also search for files by the file names in your device memory and memory card.

- Select the content types you want to search in. To remove the selection, select it again. To include all content types in your search, select {No display\_text mapping for 'qtn\_search\_types\_select\_all.search', locale='en'}. To remove all content types, select {No display\_text mapping for 'qtn\_search\_types\_deselect\_all.search', locale='en'}.
- Enter your search keywords or some part of the keywords. To include two words in your search,

separate them with a space. You only find items that contain both keywords.

3. Select (No display\_text mapping for 'qtn\_softkey\_search.search', locale='en'}.

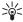

Tip: Wildcards may help you find items. In your search keyword, use? to substitute a single character, and \* to substitute zero or more characters. If you use the ? or \* wildcard, you must add \* to the beginning and end of a search keyword, for example \*s?all\* ("shall") or \*dev\*ment\* ("development").

To view the search results from your previous search. select Options > {No display\_text mapping for 'gtn options previous search.search', locale='en'}.

# Calculator 👭

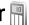

Select ♀ > {No display\_text mapping for 'qtn\_apps\_office\_grid.menu\_diy', locale='en'} > Calculator.

Note: This calculator has limited accuracy and is designed for simple calculations.

To make a calculation, enter the first number of the calculation. Select a function such as add or subtract from the function map. Enter the second number of the calculation, and select =.

The calculator performs operations in the order they are entered. The result of the calculation remains in the editor field and can be used as the first number of a new calculation.

To save the results of a calculation, select Options > Memory > Save. The saved result replaces the previously stored result in the memory.

To retrieve the results of a calculation from the memory and use them in a calculation, select Options > Memory > Recall.

To view the last saved result, select Options > Last result. Exiting the Calculator application or switching off the device does not clear the memory. You can recall the last saved result the next time you open the Calculator application.

## Nokia Team Suite 🕍

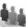

Select  $\S$  > {No display\_text mapping for 'qtn\_apps\_office\_grid.menu\_diy', locale='en'} > Team

With Nokia Team Suite, you can create, edit, and delete teams, and send messages, view teams' web pages and communication history, and make phone calls to teams.

To create a new team, select Options > Team > **Create.** Give a name for the team and enter the conference call service information, if needed. Then select the members for the team.

To select an action, first select the team to which you want to apply the action, then scroll right to the action bar, and select the desired action. If you do not want to apply the action to all team members, open the team, and select the desired members. Then select the action. To find more actions than are shown on the action bar, select **Options** > **Actions**. The following actions are available:

- Call Make a phone call to the team or selected team members. The team members are called one by one and put on hold until the calls can be merged into a conference call (network service). The maximum number of participants depends on the network service.
- Create message Send a text message, a multimedia message, or an e-mail to the team or selected team members.
- Call conference service Start a call to the conference call service (network service) defined for the selected team.
- Communication log View the communication log for the team or selected team members.
- {No display\_text mapping for 'qtn\_team\_options\_sm\_ezynotes.teamuiappezynot esplugin', locale='en'} — Write and read notes related to the team.
- In-device search Search for content related to the team or selected team members.
- Push to talk Communicate through push to talk (network service) with the team or selected team members.
- Team Web pages Open the bookmark folder that contains the team web pages.

To select which actions are shown in the action bar and in which order, select **Options** > **Settings** > **Action** icons.

#### **Edit teams**

To add team members, select **Options** > **Members** > **Add**.

To remove team members, select **Options** > **Members** > **Remove**.

To edit the details of a member, select **Options** > **Members** > **Edit**.

To select whether to see the team members' pictures on the display, select Options > Settings > View contact image.

To see to which teams a member belongs, select **Options** > **Members** > **Belongs to teams**.

# Quickoffice 🚳

Select  $\S$  > {No display\_text mapping for 'qtn\_apps\_office\_grid.menu\_diy', locale='en'} > Ouickoffice.

Quickoffice consists of Quickword for Microsoft Word, Quicksheet for Microsoft Excel, Quickpoint for Microsoft PowerPoint, and Quickmanager for purchasing software. You can create, view, and edit Microsoft Office 2000, XP, and 2003 documents (\*.doc, \*.xls and \*.ppt) and plain text files (\*.txt) with Quickoffice. All file formats or features are not supported. Apple Macintosh is not supported.

To open a file, press the scroll key. Quickoffice opens the file in the correct application.

# Active notes

Select 📢 > {No display\_text mapping for 'gtn apps office grid.menu diy', locale='en'} > Active

Active notes allows you to create, edit, and view different kinds of notes, for example, meeting memos, hobby notes, or shopping lists. You can insert images, videos, and sound in the notes. You can link notes to other applications, such as Contacts, and send notes to others.

To create a note, start writing.

To create a folder, select Options > Organize > New folder.

To sort the notes by date and time, name, or size, select **Options** > **Organize** > **Sort by.** 

To move the notes or folders, select the desired item and Options > Organize > Move to. Select the folder to which you want to move the item.

To edit the settings, select **Options** > **Settings**.

To send the note using a short message, multimedia message, e-mail, Bluetooth, or infrared, select Options > Send.

#### Create and edit notes

To edit a note, scroll to it, and press the scroll key.

To insert images, sound clips, video, business cards. web bookmarks, and files, select Options > Insert object.

To add new items to the note, select **Options** > **Insert** new. You can record sound and video clips, and capture images.

To add boldface, italics, or underlining to your text or change the font color, press and hold the shift key and use the scroll key to select the text. Then select Options > Text.

To link a note to a contact, select **Options** > **Link note** to call > Add contacts. You can see the note on the display of your device when making a call to or receiving a call from the contact.

## Converter \*\*\*

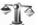

Select  $\S > \{$ No display\_text mapping for 'qtn\_apps\_office\_grid.menu\_diy', locale='en'} >Converter.

The converter has limited accuracy, and rounding errors may occur.

#### **Convert measurements**

- 1. Scroll to the Type field, and select Options > Conversion type to open a list of measures. Select the measure to use, and select OK.
- 2. Scroll to the first **Unit** field, and select **Options** > **Select unit.** Select the unit from which to convert, and select **OK**. Scroll to the next **Unit** field, and select the unit to which to convert.
- 3. Scroll to the first **Amount** field, and enter the value to convert. The other **Amount** field changes automatically to show the converted value.

#### Set base currency and exchange rate

Note: When you change base currency, you must enter new exchange rates because all previously set exchange rates are cleared.

Before you can make currency conversions, you must choose a base currency and add exchange rates. The rate of the base currency is always 1. The base currency determines the conversion rates of the other currencies.

- 1. To set the rate of exchange for the unit of currency, scroll to the Type field, and select Options > **Currency rates.**
- 2. Scroll to the currency type and enter the exchange rate you would like to set per single unit of currency.
- 3. To change the base currency, scroll to the currency, and select Options > Set as base currency.
- 4. Select **Done** > **Yes** to save the changes.

After you have inserted all the necessary exchange rates, you can make currency conversions.

# PDF reader <

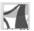

 $\label{eq:Select} \begin{tabular}{ll} Select $\P_3^* > \{No \ display\_text \ mapping \ for \ 'qtn\_apps\_office\_grid.menu\_diy', locale='en'} > Adobe \end{tabular}$ 

With PDF reader you can read PDF documents on the display of your device; search for text in the documents; modify settings, such as zoom levels and page views; and send PDF files using e-mail.

# Zip manager 🎩

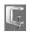

Select 😘 > {No display\_text mapping for 'gtn\_apps\_office\_grid.menu\_diy', locale='en'}.

With Zip manager, you can create new archive files to store compressed ZIP formatted files; add single or multiple compressed files or directories to an archive; set, clear, or change the archive password for protected archives; and change settings, such as compression level, and file name encoding.

You can store the archive files on the device memory or on a memory card.

# Print

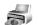

You can print a message or file from the device, preview a print job, define page layout options, select a printer. or print to a file. You may not be able to print all messages, such as multimedia messages or other special messages.

To configure a printer for your device, select 😭 > {No display\_text mapping for 'qtn\_apps\_office\_grid.menu\_diy', locale='en'} > **Printers** > **Options** > **Add**. To set the printer as the default printer, select Options > Set as default.

Before you print, make sure your device is properly connected to the printer.

To print a message or a file, select **Options** > **Print**.

To print to a file, select **Options** > **Printing options** > **Print to file**, and determine the location for the file.

To change the printing options, select **Options** > **Printing options.** You can select the printer you want to use, the number of copies and the range of pages you want to print.

To change the page layout before printing, select Options > Printing options > Page setup. You can change the paper size and orientation, define the margins, and insert a header or a footer. The maximum length of the header and footer is 128 characters.

To preview a file or message before you print, select **Options** > **Printing options** > **Preview.** 

# Wireless keyboard

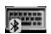

Select \$3 > {No display\_text mapping for 'qtn\_apps\_office\_grid.menu\_diy', locale='en'} > Wireless keybd..

Use the Wireless keyboard application to set up a Nokia Wireless Keyboard or other compatible wireless keyboard supporting the Bluetooth Human Interface Devices (HID) profile for use with your device.

#### Connect to the keyboard

- 1. Activate Bluetooth connectivity on your device: select \$\forall > Connectivity > Bluetooth > Bluetooth > On.
- 2. Switch on the wireless keyboard.
- 3. Select 😘 > {No display\_text mapping for 'qtn\_apps\_office\_grid.menu\_diy', locale='en'} >

- Wireless keybd. > Options > Find keyboard to start searching for devices with Bluetooth connectivity.
- 4. Select the keyboard from the list, and press the scroll key to start the connection.
- 5. To pair the keyboard with your device, enter a passcode of your choice (1-9 digits) on the device and the same passcode on your keyboard.
- 6. If you are asked for a keyboard layout, select it from the list on your device.

When the name of the keyboard appears on the device display, its status changes to Keyboard connected, and the green indicator of your keyboard blinks slowly; the keyboard is ready for use.

#### Disconnect the keyboard

To close the Bluetooth connection but keep the Wireless keyboard application running, select Options > Keyboard disconnected.

To disconnect the keyboard and end the Bluetooth connection, select 😭 > Connectivity > Bluetooth > Bluetooth > Off.

For details on the operation and maintenance of your keyboard, see its user quide.

# Notes 📸

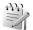

Select  $\S$  > {No display\_text mapping for 'qtn\_apps\_office\_grid.menu\_diy', locale='en'} > Notes.

You can create and send notes to other compatible devices, and save received plain text files (.txt format) to Notes.

To write a new note, select **Options** > **New note**.

To send the note to compatible devices, select  ${\color{red} \textbf{Options}} > {\color{red} \textbf{Send.}}$ 

To view notes that are added as descriptions to calendar entries, open the calendar entry. Select **Description**:.

To edit the note, select **Options** > **Edit**.

# **Connectivity**

Your device offers several options to connect to the internet, a corporate intranet, or to another device or computer. Wireless methods include wireless LAN, Bluetooth, and infrared. Your device supports a wired solution with a USB (Universal Serial Bus) cable connection for Nokia PC Suite. Your device also allows you to communicate using net calls (Voice over IP), push to talk, instant messaging (chat), and modem-based connections.

# Modem 💨

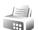

Select 😭 > Connectivity > Modem.

Together with a compatible computer, you can use your device as a modem to connect to the web.

#### Before you can use your device as a modem

- You need the appropriate data communications software on your computer.
- You must subscribe to the appropriate network services from your service provider or internet service provider.
- You must have the appropriate drivers installed on your computer. You must install drivers for the cable connection, and you may need to install or update Bluetooth or infrared drivers.

To connect the device to a compatible computer using infrared, press the scroll key. Make sure the infrared

ports of the device and computer are directly facing each other with no obstacles between them.

To connect your device to a computer using Bluetooth wireless technology, initiate the connection from the computer. To activate Bluetooth in your device, select **S** > Connectivity > Bluetooth and select Bluetooth >

If you use a cable to connect your device to a computer, initiate the connection from the computer.

You may not be able to use some of the other communication features when the device is used as a modem.

# Cable connection

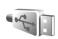

Select 😭 > Connectivity > USB.

Using a USB data cable, you can connect your device to a compatible computer. Connect the USB data cable to the USB connector of the device. To change the device type you normally connect to your device with the data cable, press the scroll key.

Install Nokia PC Suite to your computer before you use a cable connection, as Nokia PC Suite automatically installs the USB data cable driver to your computer. You can use the **Data transfer** mode without installing the USB data cable drivers.

To use your device as a modem, start Nokia PC Suite on your computer, connect the computer to your device with the data cable, and select PC Suite.

#### Transfer data from a computer

- 1. Make sure that you have selected USB as a connection type in the Manage connections settings in Nokia PC Suite.
- 2. Insert a memory card to your device and connect the device to a compatible computer with the USB data cable.
- 3. When the device asks which mode is used, select Data transfer. In this mode, you can see your device as a removable hard drive in your computer.
- 4. End the connection from the computer (for example, from an Unplug or Eject Hardware wizard in Windows) to avoid damaging the memory card.

# Connection manager

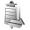

Select 😭 > Connectivity > Conn. mgr..

To see the open data connections, select Active data connections. You can see the data calls, packet data connections, and WLAN connections.

To view detailed information about network connections, select a connection from the list and Options > Details. The type of information shown depends on the connection type.

To end the selected network connection, select **Options** > **Disconnect.** 

To end all active network connections simultaneously, select Options > Disconnect all.

#### Search for WLAN

To search for WLANs available within range, select Available WLAN networks. The available WLAN view shows a list of WLANs within range, their network mode (infrastructure or ad-hoc), signal strength and network encryption indicators, and if your device has an active connection with the network.

To view the details of a network, scroll to it, and press the scroll key.

To create an internet access point for a network, select Options > Define access point.

# Bluetooth (8)

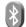

This device is compliant with Bluetooth Specification 2.0 supporting the following profiles: Dial-up Networking Profile, Object Push Profile, File Transfer Profile. Handsfree Profile. Headset Profile. Basic Imaging Profile, SIM Access Profile, Generic Object Exchange Profile, Generic Access Profile, Generic Audio/ Video Distribution Profile, Advanced Audio Distribution Profile, and Audio/Video Remote Control Profile, To ensure interoperability between other devices supporting Bluetooth technology, use Nokia approved enhancements for this model. Check with the manufacturers of other devices to determine their compatibility with this device.

Select 😘 > Connectivity > Bluetooth.

Bluetooth technology enables wireless connections between electronic devices within a range of 10 meters (33 feet). A Bluetooth connection can be used to send images, videos, text, business cards, calendar notes, or to connect wirelessly to devices using Bluetooth technology, such as computers.

Since devices using Bluetooth technology communicate using radio waves, your device and the other devices do not need to be in direct line-of-sight. The two devices only need to be within a maximum of 10 meters of each other, although the connection can be subject to interference from obstructions such as walls or other electronic devices.

Several Bluetooth connections can be active at a time. For example, if your device is connected to a headset, you can also transfer files to another compatible device at the same time.

# Send and receive data with Bluetooth

There may be restrictions on using Bluetooth technology in some locations. Check with your local authorities or service provider.

Features using Bluetooth technology, or allowing such features to run in the background while using other features, increase the demand on battery power and reduce the battery life.

 When you activate Bluetooth for the first time, you are asked to give a name to your device. Give your device a unique name to make it easy to recognize if there are several Bluetooth devices in the vicinity.

- 2. Select Bluetooth > On.
- Select My phone's visibility > Shown to all or Define period. If you select Define period, you need to define the time during which your device is visible to others. Your device and the name you entered can now be seen by other users with devices using Bluetooth technology.
- 4. Open the application where the item you want to send is stored.
- Select the item, and select Options > Send > Via Bluetooth. The device searches for other devices using Bluetooth technology within range and lists them.

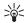

**Tip:** If you have sent data using Bluetooth before, a list of the previous search results is displayed. To search for more Bluetooth devices, select **More devices**.

Select the device with which you want to connect. If the other device requires pairing before data can be transmitted, you are asked to enter a passcode.

When the connection has been established, **Sending** data is shown.

The Sent folder in the Messaging application does not store messages sent using Bluetooth connectivity.

To receive data using Bluetooth, select Bluetooth > On and My phone's visibility > Shown to all to receive data from a non-paired device or Hidden to receive data from a paired device only. When you receive data through Bluetooth, a tone sounds, and you are asked if you want to accept the message in which the data is

included. If you accept, the message is placed in the Inbox folder in the Messaging application.

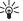

**Tip:** You can access the files in the device or on the memory card using a compatible accessory that supports the File Transfer Profile Client service (for example, a laptop computer).

A Bluetooth connection is disconnected automatically after sending or receiving data. Only Nokia PC Suite and some enhancements such as headsets may maintain a connection even if not actively used.

#### **Pair devices**

Open the paired devices tab.

Before pairing, create your own passcode (1-16 digits), and agree with the user of the other device to use the same code. Devices that do not have a user interface have a fixed passcode. You need the passcode only when you connect the devices for the first time. After pairing, it is possible to authorize the connection. Pairing and authorizing the connection makes connecting quicker and easier, as you do not have to accept the connection between paired devices every time you establish a connection.

The passcode for remote SIM access must have 16 digits.

 Select Options > New paired device. The device starts to search for Bluetooth devices within range. If you have sent data using Bluetooth before, a list of the previous search results is displayed. To search for more Bluetooth devices, select More devices.

- Select the device with which you want to pair, and enter the passcode. The same passcode must be entered to the other device as well.
- Select Yes to make the connection between your device and the other device automatic, or No to confirm the connection manually every time a connection attempt is made. After pairing, the device is saved to the paired devices page.

To give a nickname to the paired device, select **Options** > **Assign short name**. The nickname is only displayed in your device.

To delete a pairing, select the device whose pairing you want to delete and Options > Delete. To delete all pairings, select Options > Delete all. If you are currently connected to a device and cancel the pairing with that device, pairing is removed immediately, and the connection is ended.

To allow a paired device to connect automatically to your device, select Set as authorized. Connections between your device and the other device can be made without your knowledge. No separate acceptance or authorization is needed. Use this status for your own devices, such as your compatible headset or computer, or devices that belong to someone you trust. If you want to accept connection requests from the other device separately every time, select Set as unauthorized.

To use a Bluetooth audio enhancement such as a Bluetooth handsfree or headset, you need to pair your device with the enhancement. See the enhancement user guide for the passcode and further instructions. To connect to the audio enhancement, switch on the

enhancement. Some audio enhancements connect automatically to your device. Otherwise open the paired devices tab, scroll to the enhancement, and select Options > Connect.

### **Security tips**

When you are not using Bluetooth connectivity, select Bluetooth > Off or My phone's visibility > Hidden.

Do not pair with an unknown device.

### **Bluetooth connectivity indicators**

**★** Bluetooth is active.

(\*) When the icon is blinking, your device is trying to connect to the other device. When the icon is shown continuously, the Bluetooth connection is active.

# SIM access profile

When the wireless device is in the remote SIM mode, you can only use a compatible connected enhancement, such as a car kit, to make or receive calls. Your wireless device will not make any calls, except to the emergency numbers programmed into your device, while in this mode. To make calls from your device, you must first leave the remote SIM mode. If the device has been locked, enter the lock code to unlock it first.

With the SIM access profile, you can access the SIM card of your device from a compatible car kit device. This

way, you do not need a separate SIM card to access SIM card data and connect to the GSM network.

To use the SIM access profile, you need the following:

- Compatible car kit device that supports Bluetooth wireless technology
- Valid SIM card in your Nokia Exx Communicator
   For more information about car kit devices and compatibility with your Nokia Exx Communicator, see www.nokia.com and your car kit user guide.

#### Use the SIM access profile

- 1. Select \$\circ\$ > Connectivity > Bluetooth > Remote SIM mode > On.
- 2. Activate Bluetooth in the car kit device.
- Use your car kit device to start a search for compatible devices. For instructions, see the user quide of your car kit device.
- 4. Select your Nokia Exx Communicator from the list of compatible devices.
- To pair the devices, enter the Bluetooth passcode shown on the display of the car kit device to your Nokia Exx Communicator.

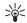

**Tip:** If you have already accessed the SIM card from the car kit with the active user profile, the car kit searches automatically for a device with the SIM card. If it finds your Nokia Exx Communicator, and automatic authorization is activated, the car kit automatically connects to the GSM network when you switch on the car ignition.

When you activate the remote SIM access profile, you can use applications on your device that do not need network or SIM services.

To make connections between your device and the car kit device without separate acceptance or authorization, select \( \frac{\mathbf{G}}{\mathbf{G}} > \text{Connectivity} > \text{Bluetooth,} \) and open the paired devices tab. Scroll to the car kit device, press the scroll key, and enter the Bluetooth passcode. When the device asks to make the connection automatic, select Yes. If you select No. connection requests from this device must be accepted separately every time.

To end the remote SIM access connection from your device, select 😘 > Connectivity > Bluetooth > Remote SIM mode > Off.

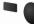

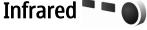

Do not point the infrared (IR) beam at anyone's eye or allow it to interfere with other IR devices. This device is a Class 1 laser product.

Use infrared to connect two devices and transfer data between them. With infrared, you can transfer data such as business cards, calendar notes, and media files with a compatible device.

#### Send and receive data

- 1. Ensure that the infrared ports of the devices face each other. The positioning of the devices is more important than the angle or distance.
- 2. Select 😘 > Connectivity > Infrared to switch on infrared on your device.

- 3. Switch on infrared on the other device and wait a few seconds until the infrared connection is established.
- Locate the desired file in an application or File manager, and select Options > Send > Via infrared.

If the data transfer is not started within 1 minute after the activation of the infrared port, the connection is cancelled and must be started again.

All items received through infrared are placed in the Inbox folder in Messaging.

Positioning the devices away from each other breaks the connection, but the infrared light beam remains active on your device until it deactivates.

# Internet access points

An access point is where your device connects to a network. To use e-mail and multimedia services or to connect to the internet and browse web pages, you must first define the internet access point for these services. You may need to set up several internet access points, depending on the sites you want to access. For example, browsing the web may require one access point, and accessing your company intranet may require another. To connect to the internet over GPRS. your device may have predefined, default internet access point settings.

When you switch on your device for the first time, the access points may be configured automatically based on the service provider information in your SIM card. You can also receive the access point settings in a

message from your service provider. This might reduce the number of settings you need to enter yourself.

The available options may vary. Some or all access points may be preset for your device by your service provider. You may not be able to add, edit, or delete access points. Contact your service provider and e-mail service provider for more information on access points and their settings.

# Set up an internet access point for data calls

- Select S > Tools > Settings > Connection > Access points.
- Select Options > New access point. To use an existing access point as a basis for the new one, select Use existing settings. To start with an empty access point, select Use default settings.
- 3. Define the following settings.
  - Connection name Enter a descriptive name for the connection.
  - Data bearer Select Data call or High speed (GSM).
  - Dial-up number Enter the modem telephone number of the access point. Use + before international numbers.
  - User name Enter your user name if required by the service provider. User names are often case-sensitive and provided by your service provider.
  - Prompt password Select Yes to enter your password each time you log into a server or No

- to save the password in your device memory and automate the login.
- Password Enter your password if required by the service provider. The password is often casesensitive and provided by the service provider.
- Authentication Select Secure to send your password always encrypted or Normal to send your password encrypted when possible.
- Homepage Enter the web address of the page you want to display as the home page when you use this access point.
- Data call type Select Analog, ISDN v.110, or ISDN v.120.
- Maximum data speed Select the limit to apply to the transfer speed. If you select Automatic, the data transfer rate is determined by the network and may be affected by network traffic. Some service providers may charge more for higher data rates.
- After defining the basic settings, select Options >
   Advanced settings to define the advanced settings
   or Back to save the settings and exit.

# Set up an internet access point for packet data (GPRS)

- Select S > Tools > Settings > Connection > Access points.
- Select Options > New access point. To use an existing access point as a basis for the new one, select Use existing settings. To start with an empty access point, select Use default settings.
- 3. Define the following settings.

- Connection name Enter a descriptive name for the connection.
- Data bearer Select Packet data.
- Access point name Enter the name for the access point. The name is usually provided by your service provider.
- User name Enter your user name if required by the service provider. User names are often case-sensitive and provided by your service provider.
- Prompt password Select Yes to enter your password each time you log into a server or No to save the password in your device memory and automate the login.
- Password Enter your password if required by the service provider. The password is often casesensitive and provided by the service provider.
- Authentication Select Secure to send your password always encrypted, or Normal to send your password encrypted when possible.
- Homepage Enter the web address of the page you want to display as the home page when you use this access point.
- 4. After defining the settings, select **Options** > **Advanced settings** to define the advanced settings or **Back** to save the settings and exit.

For information on the advanced settings, see the extended user guide on the web.

## Wireless local area network

Some places, like France, have restrictions on the use of wireless LAN. Check with your local authorities for more information.

Your device can detect and connect to a wireless local area network (WLAN). To use WLAN, a network must be available in the location and your device must be connected to it.

# See WLAN availability

To have your device show WLAN availability, select \$\footnote{S} > \text{Settings} > \text{Connection} > \text{Wireless LAN} > \text{Options} > \text{Advanced settings} > \text{Show WLAN} availability.

If WLAN is available,  $\blacksquare$  is shown on the display.

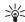

**Tip:** You can also scan for networks in range.

# **WLAN connections**

Important: Always enable one of the available encryption methods to increase the security of your wireless LAN connection. Using encryption reduces the risk of unauthorized access to your data.

To use WLAN, you must create an internet access point (IAP) in a WLAN. Use the access point for applications

that need to connect to the internet. A WLAN connection is established when you create a data connection using a WLAN internet access point. The active WLAN connection is ended when you end the data connection. You can also end the connection manually. See "Connection manager" on page 56.

You can use WLAN during a voice call or when packet data is active. You can only be connected to one WLAN access point device at a time, but several applications can use the same internet access point.

When the device is in the Offline profile, you can still use WLAN (if available). Remember to comply with any applicable safety requirements when establishing and using a WLAN connection.

If you move the device to another location within the WLAN and out of range of a WLAN access point, the roaming functionality can automatically connect your device to another access point that belongs to the same network. As long as you remain within range of access points that belong to the same network, your device can stay connected to the network.

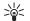

**Tip:** To check the unique media access control (MAC) address that identifies your device, for example to configure the MAC address of your device to a WLAN router, enter \*#62209526# on the device keypad. The MAC address is shown on the device display.

### WLAN wizard

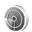

Select 😘 > Connectivity > WLAN wiz..

The WLAN wizard helps you find and connect to a wireless LAN. When you open the application, your device starts to scan for available WLANs and lists them.

To update the list of available WLANs, select Options > Refresh.

To start or continue browsing the web using the access point of the WLAN, scroll to the desired network, and select Options > Start Web browsing or Cont. Web browsing.

To disconnect the active connection to the WLAN, select Options > Disconnect WLAN.

To view the details of the WLAN, select **Options** > **Details**.

To define an internet access point for the selected WLAN, select Options > Define access point.

Always enable one of the available encryption methods to increase the security of your WLAN connection. Using encryption reduces the risk of unauthorized access to your data.

#### Use the wizard in the active standby mode

In the active standby mode, the WLAN wizard shows the status of your WLAN connections and network searches. To view the available options, scroll to the row showing the status, and press the scroll key. Depending on the status, you can start the Web browser using a WLAN connection, disconnect from a WLAN, search for WLANs, or set the network scanning on or off.

If WLAN scanning is off and you are not connected to any WLAN, WLAN scanning off is displayed in the active standby mode. To set scanning on and search for available WLANs, scroll to the row showing the status, and press the scroll key.

To start a search for available WLANs, scroll to the row showing the status, press the scroll key, and select Search for WLAN. To set WLAN scanning off, scroll to the row showing the status, press the scroll key, and select Switch WLAN scan off.

When Start Web browsing is selected, the WLAN wizard automatically creates an internet access point for the selected WLAN. The access point can also be used with other applications requiring WLAN connection.

If you select a secured WLAN, you are asked to enter the relevant passcodes. To connect to a hidden network, you must enter the correct hidden service set identifier (SSID).

# WLAN access points

To search for WLANs available within range, select \$\mathbb{G}\$ > Connectivity > WLAN wiz.. To create an internet access point in a WLAN, select Options > Define access point. To view the details of a network shown in the list, select Options > Details.

When an application asks you to select an access point, select the created access point. You can also create an internet access point by selecting Search for WLAN, or use Connection manager to create internet access points. See "Connection manager" on page 56.

# Set up an internet access point for WLAN manually

- Select \$\mathbb{G}\_3 > Tools > Settings > Connection > Access points.
- Select Options > New access point. To use an existing access point as a basis for the new one, select Use existing settings. To start with an empty access point, select Use default settings.
- 3. Define the following settings.
  - Connection name Enter a descriptive name for the connection.
  - Data bearer Select Wireless LAN.
  - WLAN network name To enter the service set identifier (SSID), that is, the name that identifies the specific WLAN, select Enter manually. To select the network from the WLANs in range, select Search for networks.
  - Network status Select Hidden if the network you are connecting to is hidden or Public if it is not hidden.
  - WLAN network mode If you select Infrastructure, devices can communicate with each other and with wired LAN devices through a WLAN access point. If you select Ad-hoc, devices can send and receive data directly with each other, and no WLAN access point is needed.
  - WLAN security mode You must select the same security mode that is used in the WLAN access point. If you select WEP (wired equivalent privacy), 802.1x, or WPA2 (Wi-Fi protected access), you must also configure the relevant

- additional settings. See the extended user guide on the web or the device help for more information.
- WLAN security settings Edit the security settings for the selected WLAN security mode.
- Homepage Enter the web address of the page you want to display as the home page when you use this access point.

## **WLAN settings**

See "WLAN settings" on page 87.

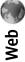

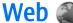

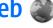

Select 😭 > Web.

To browse the web (network service), you need to configure the internet access point settings. If you are using a data call or GPRS connection, your wireless network must support data calls or GPRS, and the data service must be activated for your SIM card.

Check the availability of services, pricing, and fees with your service provider. Service providers also give you instructions on how to use their services.

# Access points

Your device might have configured the internet access point settings automatically based on your SIM card. If not, contact your service provider for the correct settings.

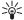

**Tip:** You may receive the internet access point settings from your service provider as a special text message or from the web page of the service provider.

You can also enter the internet access point settings manually. See "Internet access points" on page 60.

## Browse the web

To browse the web, select a bookmark or enter the web address manually. Use only services that you trust and

that offer adequate security and protection against harmful software.

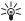

Tip: When you start to enter the address, the addresses of the pages you have previously visited that match your input are displayed. To open a page, scroll to its address, and press the scroll key.

To move on a web page, use the scroll key, which is shown as a pointer on the page. When you move the pointer over a link, the pointer changes into a hand. Press the scroll key to open the link. On a web page, new links usually appear underlined in blue and previously visited links in purple. Images that act as links have a blue border around them.

The addresses of the pages you visit are saved in the Auto. bookmarks folder.

#### **Bookmarks**

Your device may have preinstalled bookmarks and links for third-party internet sites. You may also access other third-party sites through your device. Third-party sites are not affiliated with Nokia, and Nokia does not endorse or assume liability for them. If you choose to access such sites, you should take precautions for security or content.

To view a bookmarked web page, scroll to the bookmark, and press the scroll key.

To browse to another web page, select Options > Navigation options > Go to web address, enter the page address, and select Go to.

To organize your bookmarks, select **Options** > **Bookmark manager** in the Web main view. You can move and edit bookmarks, and create new folders.

To add a bookmark, select Options > Bookmark manager > Add bookmark, and define the following:

- Name Give a descriptive name for the bookmark.
- Address Enter the web page address.
- Access point Define the access point to connect to the web page.
- User name Enter your user name, if required by the service provider.
- Password Enter your password, if required by the service provider.

## **End a connection**

To end the connection and view the browser page offline, select Options > Advanced options > Disconnect. To end the connection and close the browser, select Options > Exit.

### Clear the cache

A cache is a memory location that is used to store data temporarily. If you have tried to access or have accessed confidential information requiring passwords, empty the cache after each use. The information or services you have accessed are stored in the cache.

To empty the cache, select Options > Advanced options > Clear cache.

# Web settings

Select Options > Settings. The Web settings are divided into four groups:

- General contains access point and home page related settings.
- Page contains imaging, audio, and pop-up settings.
- Privacy contains settings related your privacy.
- Web feeds contains settings related to web feeds and blogs.

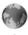

Web

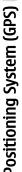

# Global Positioning System (GPS)

Select  $\S_3$  > {No display\_text mapping for 'qtn\_apps\_gpsfolder\_grid', locale='en'}.

The Global Positioning System (GPS) is a worldwide radio navigation system that includes 24 satellites and their ground stations that monitor the operation of the satellites.

A GPS terminal, such as the GPS receiver in the Nokia Exx Communicator, receives low-power radio signals from the satellites, and measures the travel time of the signals. From the travel time, the GPS receiver can calculate its location to the accuracy of meters.

Coordinates are expressed in degrees and decimal degrees format using the WGS-84 coordinate system.

The Global Positioning System (GPS) is operated by the government of the United States, which is solely responsible for its accuracy and maintenance. The accuracy of location data can be affected by adjustments to GPS satellites made by the United States government and is subject to change with the United States Department of Defense civil GPS policy and the Federal Radionavigation Plan. Accuracy can also be affected by poor satellite geometry. Availability and quality of GPS signals may be affected by your location, buildings, natural obstacles, and weather conditions. The GPS receiver should only be used outdoors to allow reception of GPS signals.

GPS should only be used as a navigation aid. It should not be used for precise location measurement and you should never rely solely on location data from the GPS receiver for positioning or navigation.

The trip meter has limited accuracy, and rounding errors may occur. Accuracy can also be affected by availability and quality of GPS signals.

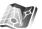

Select \$\frac{C\_3}{3} > \{\text{No display\_text mapping for 'qtn\_apps\_gpsfolder\_grid', locale='en'}} > \text{Maps.}

With Maps, you can see your current location on the map, browse maps for different cities and countries, search for addresses and different points of interest. and plan routes from one location to another. You can also purchase extra services, such as city guides and a navigation service with voice guidance.

Basic world maps are currently available through Maps and are downloaded to your device when you use the application. Some maps may be delivered with the device. The map coverage and availability may vary.

#### Browse maps

When you open Maps, you see an overview of the globe. When your device finds the satellite signal, Maps starts to locate your device, and zooms in to your current location. At the same time, Maps downloads the map of your current location. The downloaded maps are

automatically saved in the device memory or a memory card.

When you browse the map on the display, a new map is downloaded automatically. All the maps downloaded by Maps are free of charge, but downloading may involve the transmission of large amounts of data through your service provider network. For more information on data transmission charges, contact your service provider.

Your current location is indicated on the map. The compass rose shows the orientation of the map, which is towards north by default.

To move on the map, scroll up, down, left, or right. To view detailed information of a location on the map, press the scroll key and select **Details**. To return to your current location, select **Options** > **Current location**.

To zoom in or out on the map, press \* or #.

To switch between the 2-D and 3-D views, press **0**.

To define what kind of points of interest are shown on the map, select **Options** > **View** > **Categories** and the desired categories.

To view points of interest near your current location, select Options > Find > Near current location. To find points of interest near other locations, move on the map, and select Options > Find > Near focused location.

#### Save locations

To take a screenshot of your location, select Save location > As image. The screenshot is saved in Gallery.

To save a location as a landmark in Favorites, press the scroll key, and select Save location > As landmark. Enter a name for the landmark, and select the categories in which you want to include it.

To view saved landmarks, select **Options** > **Favorites**.

To send a landmark to a compatible device, select Favorites > Options > Landmark location > Send location. If you send the landmark in a text message, the information is converted to plain text.

#### Maps settings

To check whether the maps that are downloaded to your device have been updated on the map server, select Options > Settings > Network > Options > Check for map updates.

To prevent the device from automatically downloading maps through the internet, for example, when you are outside your home cellular network, select Options > Settings > Network > Use network > Off.

To adjust the size of the cache that is used for saving maps, select Options > Settings > Max memory card use (%). This option is available only when a memory card is inserted. When the memory is full, the oldest map is deleted. The cache cannot be emptied.

To view the number and signal strength of satellites when you are using Maps, select **Options** > **View** > **Satellite info**.

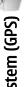

#### **Search for locations**

To search for a point of interest by name, select **Options** > **Find** > **By name**, or start entering the first letters of the name, and select Search.

To search for a location, select Options > Find > By address. You must enter the city and country. To use an address you have saved in Contacts, select Options > Find > By address > Options > Select from contacts.

To view the search result on a map, press the scroll key. To switch between search results, scroll up or down. To move on the map, select Options > Full screen, and use the scroll key.

#### Plan a route

To plan a route from one location to another, select Options > Plan route. Select the start and end point for the route, and select **Options** > **Show route** to show the route on the maps downloaded in your device or Search route online to use online map data.

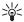

Tip: The Search route online option accesses all available map data on the server and may provide a more accurate route.

To adjust the routing settings, such as the priority of the route or the mode of transportation, select Options > Settings > Routing.

To view the itinerary of the route, select **Options** > Route details, and scroll right. To view locations on the map, select **Options** > **Show on map**.

To run a simulation of the created route, select **Options** > **Start simulation.** 

To return to the main map view, select **Options** > **Full** screen.

# GPS data 🛞

This feature is not designed to support positioning requests for related calls. Contact your service provider for more information about how your phone complies with government regulations on location based emergency calling services.

GPS should only be used as a navigation aid. It should not be used for precise location measurement and you should never rely solely on location data from the GPS receiver for positioning or navigation.

Select 😘 > {No display\_text mapping for 'qtn\_apps\_gpsfolder\_grid', locale='en'} > GPS data.

With GPS data, you can view your current location, find your way to a desired location, and track distance.

Select Navigation to view navigating information to your trip destination, Position to view positioning information about your current location, or Trip dist. to view your traveling information such as the distance and duration you have traveled, and your average and maximum speeds.

The application must receive positioning information from at least three satellites to be used as a traveling

To select a positioning method to detect the location of your device, select Options > Positioning settings,

scroll to the desired positioning method, and select **Options** > **Enable**.

To check the signal strength of the satellites that provide the positioning information necessary for navigation, open any of the three views and select Options > Satellite status.

To set a landmark or location as the destination of your trip, select Navigation > Options > Set destination.
You can also enter the destination latitude and longitude coordinates.

To remove the destination set for your trip, select Navigation > Options > Stop navigation.

To save your current position as a landmark, select Navigation or Position, and Options > Save position.

To activate the trip meter, select **Trip dist.** > **Options** > **Start.** To stop the trip meter, select **Options** > **Stop.** 

To reset all fields and start calculating the trip again, select Trip dist. > Options > Restart.

To change the measuring system in use, select Options > Settings > Measurement system > Metric or Imperial.

To enter the altitude calibration to correct the altitude received from the positioning satellites, select Options > Settings > Altitude calibration.

# Landmarks 🥍

 $\label{eq:select} \begin{tabular}{ll} Select \cite{Sgamma} &> & No display_text mapping for \\ & qtn_apps\_gpsfolder\_grid', locale='en'} &> & Landmarks. \\ \end{tabular}$ 

Landmarks are coordinates to geographic locations that you can save to your device for later use in different location-based services. You can create landmarks using the internal GPS receiver of your device or network (network service).

To create a landmark, select Options > New landmark. Select Current position to make a network request for the latitude and longitude coordinates of your current location, Use map to select the location from a map, or Enter manually to fill in necessary location information such as a name, category, address, latitude, longitude, and altitude.

To show the landmark on the map, select **Options** > **Show on map**.

# **Business voice applications**

# Push to talk

Select 😘 > Connectivity > PTT.

Push to talk (PTT) (network service) provides direct voice communication connected with the push of a key. With push to talk, you can use your device as you would use a walkie-talkie.

You can use push to talk to have a conversation with one person or with a group of people, or to join a channel. A channel is like a chat room: you can call the channel to see if anyone is online. The channel call does not alert the other users; the users just join the channel and start speaking with each other.

In push-to-talk communication, one person talks while the other users listen through the built-in loudspeaker. Users take turns responding to each other. Because only one user can talk at a time, the maximum duration of a speech turn is limited. For details of the speech turn duration for your network, contact your service provider.

Before you can use push to talk, you must define the push-to-talk access point and push-to-talk settings. You may receive the settings in a message from the service provider that offers the push-to-talk service.

Phone calls always take priority over push to talk.

### **Push-to-talk settings**

Select Options > Settings and select User settings to define your preferences for push to talk, or Connection settings to change the connection details. Contact your service provider for the correct settings.

The settings available for editing may vary.

#### Log in to push-to-talk service

If you have set Application start-up on in User settings, push to talk automatically logs in to the service when started. If not, you must log in manually.

To log in to push-to-talk service manually, select Options > Log in to PTT.

When the Ringing type setting of your device is set to Beep once or Silent, or there is an ongoing phone call, you cannot make or receive push-to-talk calls.

### Make a push-to-talk call

Warning: Do not hold the device near your ear when the loudspeaker is in use, because the volume may be extremely loud.

To make a push-to-talk call, select **Options** > **Contacts**, select one or several contacts from the list, and press the voice key. Remember to hold the device in front of

you during a push-to-talk call so you can see the display. The display informs you when it is your turn to speak. Speak towards the microphone, and do not cover the loudspeaker with your hands. Press and hold the voice key the entire time you are talking. When you have finished talking, release the key.

To end the push-to-talk call, press the end key.

When you receive a push-to-talk call, press the call key to answer the call or the end key to dismiss the call.

#### **Manage PTT contacts**

To view, add, modify, delete, or call contacts, select **Options** > **Contacts**. A list of names from the Contacts application is displayed with information about their login status.

To call a selected contact, select Options > Talk 1 to 1.

To make a group call, select several contacts and **Options** > **Talk to many.** 

To send the contact a request to call you, select Options > Send callback request.

To answer a callback request, select **Show** to open the callback request. To make a push-to-talk call to the sender, press the voice key.

#### Create a PTT channel

To create a channel, select **Options** > **New channel** > Create new.

To register the channel to the push-to-talk service, select Options > Register.

To join a channel, select the channel you want to talk to, and press the voice key.

To invite a user to a channel, select **Options** > **Send** invitation.

To view the currently active users of a channel, select **Options** > **Active members**.

To view more information about a selected user, select **Options** > **Contact details.** 

When you log in to push to talk, push to talk automatically connects to the channels that were active when the application was last closed.

#### Exit push to talk

To exit push to talk, select **Options** > **Exit.** Select **Yes** to log out and close the service. Select No if you want to keep the application active in the background.

### Recorder 🎤

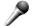

Select 😘 > Media > Recorder.

With Recorder, you can record up to 60 seconds of a voice memo, save the voice recording as a sound clip, and play the sound clip. Recorder supports the AMR file format.

Press the voice key to activate Recorder. If you have logged in to push to talk, the voice key works as a pushto-talk key and does not activate Recorder.

To record a voice memo, select Options > Record sound clip. Select Pause to pause the recording, and Record to resume recording. When you finish recording, select Stop. The sound clip is automatically saved to the Sound clips folder in Gallery.

The maximum length of a voice recording is 60 seconds, but it also depends on the storage space available in the device memory or on a memory card.

#### Play a voice recording

To listen to a voice recording that you just recorded, select Play. The progress bar displays the playing time, position, and length of the voice recording. Select Stop to cancel the playback.

To pause the playback of a voice recording, select Pause. Playback resumes when you select Play.

#### **Voice recorder settings**

Voice recordings are automatically saved to the device memory unless you change the default location. Voice recordings that you create or receive after you change the settings are affected.

To change the default location of saved voice recordings, select Options > Settings > Memory in

To define the recording quality, select **Options** > Recording quality.

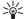

Tip: Waveform files (.wav) are a more common audio file format, but adaptive multirate files

(.amr) are smaller for comparable sound quality.

### Voice aid

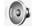

Select 😭 > Tools > Voice aid.

The Voice aid application reads text on the screen, allowing you to use the basic functions of your device without looking at the display.

To hear the entries in your contacts list, select Contacts. Do not use this option if you have more than 500 contacts.

To hear information on your missed and received calls, dialed numbers, and frequent calls, select Recent calls.

To listen to your voice messages, select Voice mailbox.

To dial a telephone number, select Dialer.

To hear the current time, select **Clock** > **Time**. To hear the current date, select **Clock** > **Date**.

To hear more options, select Options.

### Speech

Select 😭 > Tools > Speech.

With Speech, you can set the language, voice, and voice properties for the message reader.

To set the language for the message reader, select Language.

To set the speaking voice, select **Voice**. The voice is language-dependent.

To set the speaking rate, select **Voice settings** > **Speed**.

To set the speaking volume, select **Voice settings** > **Volume**.

To listen to a voice, open the voice tab, select the voice, and select Play voice.

### Voice commands (A)

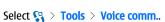

Use voice commands to make phone calls and launch applications, profiles, or other functions on the device.

The device creates a voice tag for the entries in Contacts and for the functions designated in the Voice commands application. When a voice command is spoken, the device compares the spoken words to the voice tag in the device. Voice commands are not dependent on a speaker's voice; however, the voice recognition in the device adapts to the main user's voice to recognize voice commands better.

#### Make a call

A voice tag for a contact is the name or nickname that is saved on the contact in Contacts.

To listen to a voice tag, open a contact, and select **Options** > **Play voice tag**.

- 1. To make a call using a voice command, press and hold the voice key.
- 2. When you hear the tone or see the visual display, clearly speak the name saved on the contact.
- 3. The device plays a synthesized voice tag for the recognized contact in the selected device language, and displays the name and number. After a timeout of 1.5 seconds, the device dials the number. If the recognized contact was not correct, select Next to view a list of other matches or Quit to cancel dialing. If several numbers are saved under the contact, the device selects the default number, if it has been set. Otherwise, the device selects the first available number of the following fields: Mobile, Mobile (home), Mobile (work), Telephone, Tel. (home), and Tel. (work).

#### Launch an application

The device creates voice tags for the applications listed in the Voice commands application.

To launch an application using a voice command, press and hold the voice key, and clearly speak the name of the application. If the recognized application was not correct, select Next to view a list of other matches or Ouit to cancel.

To add more applications to the list, select **Options** > **New application**.

To change the voice command of an application, select **Options** > **Change command**, and enter the new command.

### **Change profiles**

The device creates a voice tag for each profile. To set on a profile using a voice command, press and hold the voice key, and say the name of the profile.

To change the voice command, select Profiles  $\,>\,$  Options  $\,>\,$  Change command.

### **Voice command settings**

To switch off the synthesizer that plays recognized voice commands in the selected device language, select Settings > Synthesizer > Off.

To reset voice recognition learning when the main user of the device has changed, select Remove voice adapts..

### **Media applications**

Select 😭 > Media.

Media contains different media applications that allow you to save and view images, record sounds, and play sound clips.

## RealPlayer 🥥

Select 😭 > Media > RealPlayer.

RealPlayer plays video clips and audio files that are stored in the device memory or on a memory card, transferred to your device from an e-mail message or a compatible computer, or streamed to your device over the web. Supported formats include MPEG-4. MP4 (not streaming), 3GP, RV, RA, AAC, AMR, and Midi. RealPlayer does not necessarily support all variations of a media file format.

#### Play video clips and stream links

Warning: Do not hold the device near your ear when the loudspeaker is in use, because the volume may be extremely loud.

To play a video clip or audio file, select **Options** > Open > Most recent clips to play one of the six video clips you most recently played, or Saved clip to play a video clip, or to open a web link. Select Play.

To play streaming media, select a web link that points to a media clip, and select Play; or connect to the web, browse to a video clip or audio file, and select Play. RealPlayer recognizes two kinds of links: an rtsp:// URL and an http:// URL that points to a RAM file. Before the content begins streaming, your device must connect to a web site and buffer the content. If a network connection problem causes a playback error, RealPlayer attempts automatically to reconnect to the internet access point.

To adjust the volume during playback, scroll right or left.

To fast-forward during playback, scroll up and hold. To rewind during play, scroll down and hold.

To stop the playback or streaming, select **Stop**. Buffering or connecting to a streaming site stops, the playback of a clip stops, and the clip rewinds to the beginning.

To download video clips from the web, select Options > Download videos.

To view the video clip in full-screen size, select **Options** > **Play in full screen**. Full screen increases the size of the video to cover the maximum video area possible while the aspect ratio is maintained.

#### RealPlayer settings

You may receive RealPlayer settings in a message from your service provider.

To define the settings manually, select **Options** > **Settings** > **Video** or **Streaming**.

### Music player 🎵

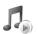

Warning: Do not hold the device near your ear when the loudspeaker is in use, because the volume may be extremely loud.

Select 😭 > Media > Music player.

With Music player, you can play music files, and create and listen to track lists. Music player supports files with extensions such as MP3 and AAC.

#### Listen to music

**Warning:** Listen to music at a moderate level. Continuous exposure to high volume may damage your hearing.

To select a music track, select **Options** > **Music library**. All tracks lists all music on your device. To view sorted songs, select Albums, Artists, Genres, or Composers.

To play the track, select **Options** > **Play**. To pause the playing, scroll to **II** and press the scroll key.

To select the previous or next track, scroll up or down.

To control the music volume, scroll right or left. To mute the volume, scroll left until the volume is muted.

To stop a track, scroll to and press the scroll key.

To play the music tracks repeatedly, select **Options** > Loop. Select All to repeat all the tracks in the current folder, One to repeat the selected track, or Off to set off the repeating.

To play music in random order, select a folder and **Options** > **Random play.** 

After you have added or removed music files in the device, update your music library. Select Options > **Update Music library**. Music player searches the device memory for music files and updates them to the music library.

To view music track information, select Options > View details.

#### Track lists

You can create a new track list and add tracks to it. or edit a saved track list.

To create a new track list, select **Options** > **Music** library > Track lists > Options > New track list.

To add a track to a track list, open the track list, and select Options > Add tracks.

#### Equalizer

Select 😭 > Media > Music player > Options > Equalizer.

With Equalizer, you can personalize the sound of your music files. You can use preset frequency settings based on styles of music. You can also create customized settings based on your own listening preferences.

You cannot use the other functions of Music player while Equalizer is open.

To use a preset frequency setting when playing music, select the frequency setting you want to use, and select **Options** > **Activate**.

To modify the frequency of a preset setting, select Options > Edit, select a frequency band, and scroll up or down to increase or decrease its value. You hear your frequency adjustment immediately in the playback.

To reset the frequency bands to their original values. select Options > Reset to defaults.

To create your own frequency setting, select Options New preset. Enter a name for the frequency setting. Scroll up or down to move between the frequency bands and set the frequency on each band.

### Flash player (7)

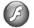

Select 😭 > Media > Flash Player.

With Flash player, you can view, play, and interact with flash files made for mobile devices.

To play a flash file, scroll to it, and press the scroll key.

To send a flash file to compatible devices, select Options > Send. Copyright protection may prevent the sending of some flash files.

To switch between flash files saved on your device memory or memory card, open the corresponding tabs.

To change the flash file quality, select **Options** > Quality when you are playing the flash file. If you select **High**, the playback of some flash files may appear uneven and slow due to their original settings. Change the quality setting of such files to Normal or Low for improved playback.

### Camera

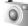

Select 😭 > Media > Camera.

You can capture images or record video clips with the built-in camera. The camera produces images in .jpeq format and video clips in .mp4 or .3gpp format.

#### Capture an image

Your device supports an image capture resolution of up to 2048 x 1536 pixels.

To capture an image, use the display as a viewfinder, aim at your subject, and press the capture key half way down. The camera focuses on the subject. Then press the capture key all the way down. The device saves the image in Gallery.

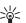

**Tip:** To zoom in or out before capturing an image, scroll left or right.

#### Camera toolbar

The toolbar provides you with shortcuts to different actions and settings before and after capturing an image or recording a video. Scroll to the desired action, and press the scroll key.

To show the toolbar before and after capturing an image or recording a video, select **Options** > **Show** icons.

To hide the toolbar, select **Options** > **Hide icons**. To show the toolbar again, press the scroll key.

The available actions are:

- Switch between the video and image modes.
- A Select the scene. A scene helps you to find the right color and lighting settings for the current environment.
- Use the flash (images only).
- Activate the self-timer (images only).
- Activate the sequence mode (images only).
- Select a color effect.
- Adjust the white balance.
- Adjust the exposure compensation (images only).
- Adjust the light sensitivity (images only).

The available options vary depending on the capture mode and view you are in.

#### After capturing an image

To delete the captured image, select **Delete** from the toolbar. Select **Back** to return to the viewfinder to capture another image.

To print the image, select **Print** from the toolbar.

To set the image as the background image in the active standby, select Options > Set as wallpaper.

To assign the image for a contact, select **Set as contact** call **image**.

To view and modify images, select \$\ > \ Media > \ Gallery > Images.

#### Record a video clip

Select Video mode from the toolbar. To start recording a video clip, press the capture key. To pause the recording, select Pause; to resume the recording, select Continue. To stop the recording, select Stop. The device saves the clip in Gallery.

#### After recording a video clip

To play the video clip you just recorded, select Play from the toolbar.

To delete the video clip, select **Delete** from the toolbar.

To record a new video clip, select **New video** from the toolbar.

## Gallery Select (3 > Media > Gallery.

Use Gallery to access and use different types of media, including images, videos, music, and sounds. All viewed images and videos and all received music and sounds are automatically saved to Gallery. You can browse, open, and create folders and mark, copy, and move items to folders. Sound clips are opened in the Music player, and video clips and streaming links in the RealPlayer application. Images are opened in the image viewer.

To open a file or a folder, scroll to it, and press the scroll key.

To create a new folder, select Options > Organize > New folder.

To copy or move files, select a file and Options > Organize > Move to folder, New folder, Move to memory card, Copy to memory card, Copy to phone mem., or Move to phone mem..

To download files into Gallery using the browser, select **Downl. graphics, Downld. videos, Downld. tracks**, or **Downld. sounds**. The browser opens, and you can choose a bookmark or enter the address for the download site.

To search for a file, select Options > Find. Write the item you are searching for. Files that match the search are shown.

#### **Images**

Select 😭 > Media > Gallery > Images.

Images consists of two views:

- In the image browser view you can organize, delete, and rename images stored in your device or memory card. You can also set images as wallpaper for your display, or add them to contacts.
- In the image viewer, which opens when you select an image in the image browser view, you can view and send individual images.

The following file formats are supported: JPEG, BMP, PNG, and GIF 87a/89a. The device does not necessarily support all variations of the file formats.

To open an image for viewing, select **Options** > **Open**.

To open the next or previous image for viewing, scroll right or left.

To enlarge the image on the display, select Options > Zoom in. To reduce the image on the display, select Zoom out.

To view the image in full screen size, select **Options** > **Full screen**. To return to normal view, select **Options** > **Normal screen**.

To rotate the image, select **Options** > **Rotate**. Select **Right** to rotate the image clockwise by 90 degrees, or select **Left** to rotate the image counterclockwise by 90 degrees.

#### Manage image files

To view detailed information about the image, select **Options** > **View details.** 

To send the image, select **Options** > **Send**, and the method for sending.

To rename the image, select **Options** > **Rename**.

To set the image as wallpaper, select **Options** > **Use** image as > Set as wallpaper.

To add the image to a contact, select **Options** > **Add to** contact. The Contacts application opens, and you can select the contact for the image.

### Radio 📄

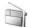

Select 😭 > Media > Radio.

With the radio, you can search for radio channels, listen to them, and save them on your device. You can leave the radio open in the background while using the device for other purposes. The wired headset works as an antenna, so always connect the headset when using the radio, even if you listen to it through the loudspeaker. When you make or receive a phone call, the radio stops playing, and resumes when you end the call. You cannot listen to the radio when the device is in the Offline profile.

To tune channels automatically, select the (A) or (7) button.

To tune channels manually, select **Options** > **Manual** tuning, and enter the frequency.

To save the found channel, select **Options** > **Save** station. Select the position for the channel in the list. The position corresponds to the number keys on the keypad. A short press of a number key opens the radio channel saved in that position. If you have a channel saved to position 10 or higher, first press 1 and then the second digit.

To listen to the next available channel, select the (M) button. To listen to the previous channel, select the button. You can also go from channel to channel by pressing the answer button in your headset.

To adjust the volume, scroll left or right.

To switch from headset use to loudspeaker, select **Options** > **Activate loudspeaker**. To switch back to headset use, select Options > Deactivate loudspeaker.

To set the radio to play in the background while you are using your device for other purposes, select Options > Play in background.

To switch the radio off, select Exit.

## **Settings**

Select 😭 > Tools > Settings.

You can define and modify various settings of your device. Modifying these settings affects the operation of your device across several applications.

Some settings may be preset for the device or sent to you in a special message by your service provider. You may not be able to change such settings.

Select the setting you want to edit to do the following:

- Switch between two values, such as on or off.
- Select a value from a list.
- Open a text editor to enter a value.
- Open a slider to decrease or increase the value by scrolling left or right.

### **General settings**

Select 😭 > Tools > Settings > General. Select from the following:

- Personalization Change the display settings and personalize the device.
- Date and time Change the date and time.
- Enhancement Define the settings for your enhancements.
- Security Define the security settings.
- Factory settings Restore the original settings of the device.

#### **Personalization settings**

 $\begin{array}{ll} \text{Select $\varsigma_3 > Tools > Settings > General > Personalization.} \end{array}$ 

#### Display settings

To define the level of light that the device needs before switching on the backlight, select **Display** > **Light** sensor.

To change the text size, select **Display** > **Font size**.

To adjust the length of time the display can be left idle before the screen saver is activated, select **Display** > Power saver time-out.

To select a welcome note or logo for the display, select **Display** > **Welcome note** / **logo**. You can either choose the default welcome note, enter your own text, or select an image.

To set how quickly the display dims after the last keypress, select **Display** > **Light time-out**.

To set the active application to continue on the cover display when you close the communicator, select Display > {No display\_text mapping for 'qtn\_set\_display\_cover\_to\_desk.gsdisplplugindelta', locale='en'} > {No display\_text mapping for 'qtn\_set\_display\_desk\_off.gsdisplplugindelta', locale='en'}.

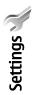

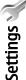

#### Standby mode settings

To select whether to use the active standby, select **Standby mode** > **Active standby.** 

To assign shortcuts for the scroll key and selection keys, select **Standby mode** > **Shortcuts**. These shortcuts are not available in the active standby.

To assign shortcuts to applications, select **Standby** mode > **Standby** apps.

To specify the settings for the news ticker, select **Standby mode** > **News ticker**.

To select whether to show or hide the operator logo, select Operator logo > On or Off.

#### **Tone settings**

To select a ringing tone for voice or video calls, select Tones > Ringing tone or Video call tone.

To set the ringing type, select **Tones** > **Ringing type**. You can also set the device to sound a ringing tone that is a combination of the spoken name of the caller and the selected ringing tone, when someone from your contacts list calls you. Select **Tones** > **Say caller's name**.

To set the volume level of the ringing tone, select **Tones** > **Ringing volume**.

To set the various alert tones, select Tones > Message alert tone, E-mail alert tone, Calendar alarm tone, or Clock alarm tone.

To set the device to vibrate when you receive a call, select Tones > Vibrating alert.

To set the volume level of the device keypad tones, select Tones > Keypad tones.

To set the warning tones on or off, select **Tones** > **Warning tones**.

#### Language settings

To set the language used on the device display, select Language > Phone language.

To select the language in which you write notes and messages, select Language > Writing language.

To select whether to use the predictive text input, select Language > Predictive text. To reset the predictive text dictionary to its original state, select Language > Reset predictiv. dict..

To set how quickly the cursor moves to the next character when you write text, select Language > Keypress time-out. If you select None, you must move the cursor manually with the scroll key.

#### Date and time settings

Select  $\S$  > Tools > Settings > General > Date and time.

Select from the following:

- Time Enter the time.
- Time zone Enter the time zone.
- Date Enter the date.
- Date format Change how the date is displayed.
- Date separator Change the symbol that separates days, months, and years.

. .

Settings

- Time format Select the 12-hour or 24-hour clock system.
- Time separator Select the symbol that separates hours and minutes.
- Clock type Select Analog or Digital.
- Clock alarm tone Select the tone that you want to use for the alarm clock.
- Network operator time Select Auto-update to update the time, date, and time zone information automatically (network service). This service may not be available in all networks.

#### **Enhancement settings**

Select \$\frac{C\_1}{2} > Tools > Settings > General > Enhancement.

With most enhancements, you can do the following:

To determine which profile is activated when you attach an enhancement to your device, select **Default profile**.

To let the device answer phone calls automatically after 5 seconds when an enhancement is attached, select Automatic answer > On. If the ringing type is set to Beep once or Silent in the selected profile, the automatic answer is disabled.

To illuminate the device while it is attached to an enhancement, select **Lights** > **On**.

#### **Device security**

Select So > Tools > Settings > General > Security.

Define the following security settings:

- Phone and SIM card Adjust the security settings for your device and SIM card.
- Certificate management Manage your security certificates.
- Track protected object Manage your transaction security.
- Security module Manage your security module.

Avoid using codes that are similar to emergency numbers to prevent accidental dialing of the emergency number. Codes are shown as asterisks. When you change a code, enter the current code, then the new code twice.

#### **Restore original settings**

To restore the original device settings, select Factory settings. To do this, you need your device lock code. After resetting, the device may take a longer time to power on. Documents, contact information, calendar entries. and files are unaffected.

### **Telephone settings**

 $\mbox{Select $\mbox{\ensuremath{\mbox{Settings}}}\ > \mbox{\ensuremath{\mbox{Phone.}}} \ \ \\$ 

Select from the following:

- Call Define general call settings.
- **Call forwarding** Define your call forward settings. See "Call forward settings" on page 25.
- Call restriction Define your call restriction settings.
   See "Call restriction" on page 26.
- Network Adjust the network settings.

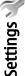

#### **Call settings**

To display your phone number to the person you are calling, select Call > Send my caller ID > Yes. To let the network determine whether your caller ID is sent, select Set by network.

To display your net call address to the person you are calling using a net call, select Call > Send my internet call ID > Yes.

To be notified of a new incoming call while you have a call in progress, select Call > Call waiting > Options > Activate. To check if the function is active on the network, select Options > Check status.

To select whether net calls alert or not, select **Call** > **Internet call alert.** You are notified of missed net calls with a notification.

To set the default call type, select Call > Default call type and select Voice call if you make a GSM calls, or Internet call if you make net calls.

To send a text message automatically to the person who is calling you informing why you cannot answer the incoming call, select Call > Reject call with SMS > Yes. To set the text for the message, select Call > Message text.

#### **Network settings**

Select § > Tools > Settings > Phone > Network.

To select the network mode, select **Network mode** and **Dual mode**, **UMTS**, or **GSM**. In the dual mode, the device switches automatically between networks.

To select the operator, select **Operator selection** and **Manual** to choose from available networks, or **Automatic** to have the device select the network automatically.

To set the device to indicate when it is used in Micro Cellular Network (MCN), select Cell info display > On.

### **Connection settings**

Select \( \frac{\mathbb{C}}{3} \rightarrow \text{Tools} \rightarrow \text{Settings} \rightarrow \text{Connection.} \)
Select from the following:

- Access points Set up new or edit existing access points. Some or all access points may be preset for your device by your service provider, and you may not be able to create. edit. or remove them.
- Packet data Determine when packet data connections are used, and enter the access point if you use your device as a modem for a computer.
- Wireless LAN Determine if the device displays an indicator when a WLAN is available, and how often the device searches for networks.
- Data call Set the time-out period after which data call connections automatically end.
- SIP settings View or create session initiation protocol (SIP) profiles.
- Internet tel. Define settings for net calls.
- VPN Install and manage VPN policies, manage VPN policy servers, see the VPN log, and create and manage VPN access points.
- Configurations View and delete trusted servers from which your device may receive configuration settings.

To obtain information about WLAN or subscribing to a packet data service and the appropriate connection and configuration settings, contact your service provider.

The settings available for editing may vary.

#### **Access points**

Select  $\S_3^{\circ}$  > Tools > Settings > Connection > Access points.

An access point is where your device connects to the network by way of a data connection. To use e-mail and multimedia services or to browse web pages, you must first define access points for these services.

Some or all access points may be preset for your device by your service provider, and you may not be able to create. edit. or remove them.

To create a new access point, select **Options** > **New access point**. Select **Use default settings** to enter the necessary changes to the default access point settings, or select **Use existing settings** to use an existing access point as the basis for the new access point.

#### Packet data settings

Select \$\frac{C\_1}{3} > Tools > Settings > Connection > Packet

Your device supports packet data connections, such as GPRS in the GSM network. When you are using your device in GSM and UMTS networks, it is possible to have multiple data connections active at the same time; access points can share a data connection, and data

connections remain active, for example, during voice calls. See "Connection manager" on page 56.

To define the packet data settings, select Packet data connection and select When available to register the device to the packet data network when you switch the device on in a supported network, or When needed to establish a packet data connection only when an application or action requires it. Select Access point and enter the access point name provided by your service provider to use the device as a packet data modem to your computer.

These settings affect all access points for packet data connections.

#### **WLAN settings**

Select  $\S_3$  > Tools > Settings > Connection > Wireless LAN.

To have an indicator displayed when there is a WLAN available in your current location, select Show WLAN availability > Yes.

To select the interval for your device to scan for available WLANs and update the indicator, select Scan for networks. This setting is not visible unless you select Show WLAN availability > Yes.

To check the unique media access control (MAC) address that identifies your device, enter \*#62209526# in the standby mode. The MAC address is shown on the device display.

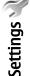

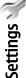

#### WLAN security settings

Select Access points > Options > New access point, or select an access point and Options > Edit.

In the access point settings, select WLAN security mode > WEP.

The wired equivalent privacy (WEP) encryption method encrypts data before it is transmitted. Access to the network is denied to users who do not have the required WEP keys. When the WEP security mode is in use, and your device receives a data packet not encrypted with the WEP keys, the data is discarded.

In an Ad-hoc network, all devices must use the same WEP kev.

Select **WLAN security settings** and from the following:

- WEP key in use Select the desired WEP key.
- Authentication type Select Open or Shared.
- WEP key settings Edit the settings for the WEP key.

#### **EAP**

Select  $\S$  > Tools > Settings > Connection > Access points.

The EAP (extensible authentication protocol) plug-ins are used in wireless networks to authenticate wireless devices and authentication servers, and the different EAP plug-ins make possible the use of various EAP methods (network service).

You can view the EAP plug-ins currently installed in your device (network service).

- To define the EAP plug-in settings, select Options > New access point and define an access point that uses WLAN as a data bearer.
- 2. Select 802.1x or WPA/WPA2 as the security mode.
- Select WLAN security settings > WPA/WPA2 > EAP > EAP plug-in settings.

To use an EAP plug-in when you connect to a WLAN using the access point, select the desired plug-in and Options > Enable. The EAP plug-ins enabled for use with this access point have a check mark next to them. To not use a plug-in, select Options > Disable.

To edit the EAP plug-in settings, select Options > Edit.

To change the priority of the EAP plug-in settings, select Options > Raise priority to attempt to use the plug-in before other plug-ins when connecting to the network with the access point, or Options > Lower priority to use this plug-in for network authentication after attempting to use other plug-ins.

See the device help for more information on EAP plugins.

#### Data call settings

Select 😘 > Tools > Settings > Connection > Data

To set the time-out period after which data calls automatically end if no data has been transferred, select **Online time**. Select **User defined** to enter the time yourself or **Unlimited** to keep the connection active until you select **Options** > **Disconnect**.

## Session initiation protocol (SIP) settings

Select  $\S$  > Tools > Settings > Connection > SIP settings.

Session initiation protocols (SIP) are used for creating, modifying, and terminating certain types of communication sessions with one or more participants (network service). SIP profiles include settings for these sessions. The SIP profile used by default for a communication session is underlined.

To create a SIP profile, select Options > Add new > Use default profile or Use existing profile.

To select the SIP profile you want to use by default for communication sessions, select Options > Default profile.

#### **Net call settings**

Select \( \mathbb{C}\_3 > \text{Tools} > \text{Settings} > \text{Connection} > \text{Internet} \)

To create a new net call profile, select **Options** > **New profile**.

To edit an existing profile, select **Options** > **Edit**.

#### **VPN** access points

Select  $\S_3$  > Tools > Settings > Connection > VPN > VPN access points.

To create a new VPN access point, select Options > New access point.

To edit a VPN access point, select **Options** > **Edit**.

#### **Configurations**

Select  $\S_3^n > Tools > Settings > Connection > Configurations.$ 

You can receive messages from your service provider or company information management containing configuration settings for trusted servers. These settings are automatically saved in Configurations. You may receive configuration settings for access points, multimedia, or e-mail services, and IM or synchronization settings from trusted servers.

To delete configurations for a trusted server, select **Options** > **Delete**. The configuration settings for other applications provided by this server are also deleted.

### **Application settings**

Select > Tools > Settings > Applications.
Select an application from the list.

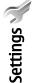

### Device and data management

### Back up data

It is recommended to back up device memory regularly to the memory card or a compatible computer.

To back up information from the device memory to a memory card, select 😘 > Tools > Memory > Options > Back up phone memory.

To restore information from the memory card to the device memory, select 😭 > Tools > Memory > **Options** > **Restore from card.** 

You can also connect your device to a compatible computer and use Nokia PC Suite to back up data.

### Remote configuration

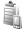

Select 😭 > Tools > Device mgr..

With Device manager, you can manage data and software on your device.

You can connect to a server, and receive configuration settings for your device. You may receive server profiles and different configuration settings from your service providers or company information management department. Configuration settings may include connection and other settings used by different applications in your device. Available options may vary. The remote configuration connection is usually started by the server when the device settings need to be updated.

To create a new server profile, select **Options** > **New** server profile.

To connect to the server and receive configuration settings for your device, select **Options** > **Start** configuration.

To view the configuration log of the selected profile, select Options > View log.

### Application manager 📳

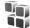

Select 😭 > Installat. > App. mgr..

With Application manager, you can see the software packages that have been installed, with their name, version number, type, and size. You can view the details of installed applications, remove them from your device, and specify installation settings.

Important: Only install and use applications and other software from trusted sources, such as applications that are Symbian Signed or have passed the Java Verified™ testing.

### Activation keys 🖺

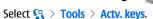

Some media files, such as images, music, or video clips, are protected by digital usage rights. The activation keys for such files may allow or restrict their usage. For example, with some activation keys you may listen to a music track only a limited number of times. During one playback session you may rewind, fast-forward, or pause the track, but once you stop it, you have used one of the instances allowed.

To view your activation keys by type, select Valid keys. Invalid keys, or Not in use.

To view the key details, select Options > Key details.

To activate a key, go to the main view of the activation keys, and select Invalid keys > Options > Get activation key. Establish a network connection at the prompt, and you are directed to a web site where you can purchase rights to the media.

To remove file rights, open the valid keys tab or the keys not in use tab, scroll to the desired file, and select **Options** > **Delete**. If there are several rights related to the same media file, all the rights are deleted.

The group key view displays all of the files related to a group right. If you have downloaded multiple media files with the same rights, they are all displayed in this view. You can open the group view from either the valid keys or invalid keys tabs. To access these files, open the group rights folder.

To rename a group, select **Options** > **Rename**. Enter the new name to change the name of the group rights.

### Data synchronization (1)

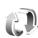

Select 😭 > Tools > Sync.

With Sync, you can synchronize your contacts, calendar entries, notes, or mailboxes with corresponding applications on a compatible computer or remote internet server. Your synchronization settings are saved in a synchronization profile. The Sync application uses SyncML technology for remote synchronization. For information on SyncML compatibility, contact the supplier of the applications with which you want to synchronize your device.

You may receive the synchronization settings as a message from your service provider. The available applications you can synchronize may vary. Contact vour service provider for more information.

#### Create a synchronization profile

To create a profile, select **Options** > **New sync profile** and assign a name for the profile, select the applications to synchronize with the profile, and specify the needed connection settings. Contact your service provider for details.

#### Select applications to synchronize

- 1. To select the applications to synchronize with a synchronization profile, select Options > Edit sync profile > Applications.
- 2. Select the desired application, and select **Include in** sync > Yes.

3. Specify the Remote database and Synchronization type settings.

### Barcode reader

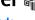

Select 😭 > Tools > Barcode.

Use the Barcode application to decode different types of codes, such as barcodes and codes in magazines. The codes may contain information such as web addresses, e-mail addresses, and phone numbers. These are indicated by icons on the top of the display in the direction they appear in the decoded information.

The Barcode application uses the camera in your device to scan codes.

To scan the code with the camera, select Scan code. Set the code between the red lines on the display. The decoded information appears on the display.

To save the scanned data, select **Options** > **Save**. The data is saved in .bcr format.

To view previously saved, decoded information, select **Saved data**. To open a code, press the scroll key.

The device reverts to the standby mode to save battery power if no keys are pressed for 1 minute. To continue scanning or viewing saved information, press the scroll key.

Download! Select \$\mathbb{G} > \pmownload!.

With Download! (network service), you can browse, download, and install items, such as latest applications and related documents, to your device from the web.

The items are categorized under catalogs and folders provided by Nokia or independent service providers. Some items may be chargeable, but you can usually preview them free of charge.

Only install and use applications and other software from sources that offer adequate security and protection against harmful software.

### Security

### Fixed dialing

Select  $\S$  > Contacts > Options > SIM contacts > Fixed dial contacts.

With the fixed dialing service, you can restrict calls from your device to certain phone numbers. Not all SIM cards support the fixed dialing service. Contact your service provider for more information.

When fixed dialing is activated, calls may be possible to the official emergency number programmed into your device.

- To restrict calls from your device, select Options
   New SIM contact and enter the contact name and
   phone number to the list of numbers to which calls
   are allowed, or select Add from Contacts to copy the
   contact from Contacts. To restrict calls by a country
   prefix, enter the country prefix in the list of
   numbers. All phone numbers to which calls are
   allowed must start with this country prefix.
- Select Options > Activate fixed dialing. You need your PIN2 code to activate and deactivate fixed dialing or edit your fixed dialing contacts. Contact your service provider if you do not have the code. To cancel the service, select Options > Deactivate fixed dialing.

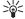

**Tip:** To send text messages to the SIM contacts while the fixed dialing service is active, you

need to add the text message center number to the fixed dialing list.

### Certificate manager

Important: Even if the use of certificates makes the risks involved in remote connections and software installation considerably smaller, they must be used correctly in order to benefit from increased security. The existence of a certificate does not offer any protection by itself; the certificate manager must contain correct, authentic, or trusted certificates for increased security to be available. Certificates have a restricted lifetime. If "Expired certificate" or "Certificate not valid yet" is shown even if the certificate should be valid, check that the current date and time in your device are correct.

Before changing any certificate settings, you must make sure that you really trust the owner of the certificate and that the certificate really belongs to the listed owner.

Select \( \sigma > \) Tools > Settings > General > Security > Certificate management.

Digital certificates are used to verify the origins of software but do not guarantee safety. There are three different types of certificates: authority certificates, personal certificates, and server certificates. During a secure connection, a server may send a server

certificate to your device. Upon receipt, it is checked through an authority certificate stored on your device. You receive notification if the identity of the server is not authentic or if you do not have the correct certificate in your device.

Download a certificate from a web site, or receive a certificate as an e-mail attachment, or as a message sent through a Bluetooth or infrared connection. Certificates should be used when you connect to an online bank or a remote server to transfer confidential information. They should also be used if you want to reduce the risk of viruses or other malicious software, and to check the authenticity of software when you download and install software to your device.

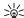

**Tip:** When you add a new certificate, check its authenticity.

### **Security modules**

Select  $\S > \text{Tools} > \text{Settings} > \text{General} > \text{Security} > \text{Security module}.$ 

To view or edit a security module, scroll to it, and press the scroll kev.

To view detailed information about a security module, select Options > Security details.

The key store contains the contents of the security module. To delete the key store, select **Key store**, select the desired key store, and **Options** > **Delete**. You may not be able to delete the key store of all security modules.

### **Memory card security**

Select 😭 > Tools > Memory.

You can protect a memory card with a password to prevent unauthorized access. To set a password, select Options > Set password. The password can be up to eight characters long and is case-sensitive. The password is stored in your device. You do not need to enter it again while you use the memory card on the same device. If you use the memory card on another device, you are asked for the password. Not all memory cards support password protection.

To remove the memory card password, select **Options** > **Remove password**. When you remove the password, the data on the memory card is not protected against unauthorized use.

To open a locked memory card, select Options > Unlock memory card. Enter the password.

If you cannot recall the password to unlock a locked memory card, you may reformat the card, in which case the card is unlocked and password removed. Formatting a memory card destroys all data stored on the card.

#### Lock the device

When the device is locked, calls may be possible to the official emergency number programmed into your device.

To prevent access to the contents of your device, lock the device in the standby mode. Press the power key,

select Lock phone, and enter your lock code. The default lock code is 12345. To unlock, press the left selection key, enter your lock code, and press the scroll key.

You can also lock the device remotely by sending a text message to the device. To enable remote locking and to define the text for the message, select \$\circ\_3 > Tools > Settings > General > Security > Phone and SIM card > {No display\_text mapping for 'qtn\_set\_remotelock\_status.remotelockui', locale='en'} > {No display\_text mapping for 'qtn\_set\_remotelock\_on.remotelockui', locale='en'}. Enter the remote lock message and confirm the message. The message must be at least 5 characters long.

To change the lock code, select  $\S$  > Tools > Settings > General > Security > Phone and SIM card > Lock code. Enter the old code and then the new code twice. The new code can be 4-255 characters long. Both alphabets and digits can be used, and both uppercase and lowercase alphabets are possible.

### **Shortcuts**

Here are some of the available keyboard shortcuts in your device. Shortcuts can make the use of the applications more efficient.

#### **General shortcuts**

| Power key | Press and hold to switch your device on and off.                                                                                                    |
|-----------|----------------------------------------------------------------------------------------------------|
|           | Press once to switch between profiles.                                                                                                    |
| Menu key  | Press once to open the main menu for access to all applications.                                                                                                    |
|           | Press and hold to bring up a list of open applications. To navigate between the open applications, select an application. To close open applications, select an application, and press the backspace key. |

#### Active standby mode

| Left selection key + * | Lock and unlock the keypad.                                      |
|------------------------|------------------------------------------------------------------|
| Call key               | Open the call log.                                               |
| 0                      | Press and hold to open your home page in the Web browser.        |
| #                      | Press and hold to switch between the Silent and Normal profiles. |

| 1                | Press and hold to call your voice mailbox.                                                                                                    |
|------------------|----------------------------------------------------------------------------------------------------|
| Number key (2–9) | Call a phone number using speed dialing. You must first activate speed dialing at \$3 > Tools > Settings > Phone > Call > 1-touch dialing > On. |

#### Web

| * | Zoom in the page.                               |
|---|-------------------------------------------------|
| # | Zoom out the page.                              |
| 2 | Open the search dialog.                         |
| 5 | View the active pages.                          |
| 8 | View the page overview.                         |
| 9 | Open the dialog for entering a new web address. |
| 0 | Open the Bookmarks folder.                      |

#### Image viewer

| Call key | Send the image. |
|----------|-----------------|
| 0        | Zoom out.       |
| 5        | Zoom in.        |

| 7 | Zoom in. Press twice for the full screen size.       |
|---|------------------------------------------------------|
| 4 | Scroll left in the zoomed image.                     |
| 6 | Scroll right in the zoomed image.                    |
| 2 | Scroll up in the zoomed image.                       |
| 8 | Scroll down in the zoomed image.                     |
| 3 | Rotate clockwise.                                    |
| 1 | Rotate counterclockwise.                             |
| * | Switch between the full screen size and normal view. |

#### **Editing shortcuts**

| Press once to view a table of special characters not found on the keypad. |
|---------------------------------------------------------------------------|
| Switch between open applications.                                         |
| Select all.                                                               |
| Сору.                                                                     |
| Paste.                                                                    |
| Cut.                                                                      |
| Undo.                                                                     |
| Move the focus one word forward.                                          |
| Move the focus one word backward.                                         |
| Move to the end of the line.                                              |
|                                                                           |

| Chr + scroll left              | Move to the start of the line.                             |
|--------------------------------|------------------------------------------------------------|
| Chr + scroll up                | Page up.                                                   |
| Chr + scroll<br>down           | Page down.                                                 |
| Ctrl + chr + scroll<br>up      | Move to the start of the document.                         |
| Ctrl + chr + scroll<br>down    | Move to the end of the document.                           |
| Shift + scroll right           | Select the next character on the right.                    |
| Shift + scroll left            | Select the next character on the left.                     |
| Ctrl + shift +<br>scroll right | Select the next word on the right.                         |
| Ctrl + shift +<br>scroll left  | Select the next word on the left.                          |
| Shift +<br>backspace           | Delete text from the right.                                |
| Chr + alphabet                 | Insert an accented character.                              |
| Ctrl + chr                     | Change the writing language.                               |
| Shift + scroll up              | Select all the text on top and/or left side of the cursor. |
| Shift + scroll<br>down         | Select all the text below and/or right side of the cursor. |
|                                |                                                            |

### **Glossary**

3G 3rd generation mobile

communications. A digital system for mobile communications which aims at global use and provides increased bandwidth. 3G lets a mobile device user access a wide variety of services, such as

multimedia.

Ad-hoc operating mode

In a wireless LAN, the ad hoc operating mode allows you to send and receive data from other devices with compatible wireless LAN support. These functions may require an additional third party application to work. No wireless LAN access point is required. Simply make the necessary configurations and start communicating. Ad hoc networking is easy to set up, but communication is limited to devices that are within range

technology.

Cookies

Cookies are little pieces of information, given by the server to you, to store information about your visits to a web site. When you accept cookies, the server is able to evaluate your use of the web site, what you are interested in, what you want to read, and so on.

and support compatible wireless LAN

DNS

Domain name service. An internet service that translates domain names such as www.nokia.com into IP addresses such as 192.100.124.195. Domain names are easier to remember but this translation is needed because the internet is based on IP addresses.

DTMF tones

EAP

Dual Tone Multi-Frequency tones. The DTMF system is used by touch-tone telephones. DTMF assigns a specific frequency, or tone, to each key so that it can easily be identified by a microprocessor. DTMF tones allow you to communicate with voice mailboxes, computerized telephony systems, and so on.

30 0

Extensible authentication protocol. EAP plug-ins are used in wireless networks to authenticate wireless devices and

authentication servers.

EGPRS Enhanced GPRS. EGPRS is similar to GPRS.

but it enables faster connection. For more information on the availability of EGPRS and data transfer speed, contact

your service provider.

|   | 2 | > |   |
|---|---|---|---|
|   | ì | ŧ |   |
|   | į | Ì | į |
|   | 2 | _ |   |
|   | ÷ | Ī |   |
| - | L | - |   |

| GPRS  | General packet radio service. GPRS enables wireless access for mobile phones to data networks (network service). GPRS uses packet data technology where information is sent in short bursts of data over the mobile network. The benefit of sending data in packets is that the network is occupied only when sending or receiving data. As GPRS uses the network efficiently, it allows for quick data connection setup and fast data transmission speeds. |
|-------|----------------------------------------------------------------------------------------------------|
|       | You must subscribe to the GPRS service.<br>For availability and subscription to<br>GPRS, contact your service provider.                                                                                                    |
|       | During a voice call, you cannot establish a GPRS connection, and any existing GPRS connection is put on hold unless the network supports dual transfer mode.                                                                                                    |
| GPS   | Global positioning system. GPS is a worldwide radio navigation system.                                                                                                    |
| HSDPA | High-speed downlink packet access.<br>HSDPA brings high-speed data delivery<br>to 3G terminals, ensuring that users<br>requiring effective multimedia<br>capabilities benefit from data rates<br>previously unavailable because of<br>limitations in the radio access network.                                                                                                    |
|       |                                                                                                    |

Hypertext transfer protocol. A document transfer protocol used in the web.

HTTP

| HTTPS                                | HTTP over a secure connection.                                                                                                    |  |
|--------------------------------------|----------------------------------------------------------------------------------------------------|--|
| IMAP4                                | Internet mail access protocol, version 4.<br>A protocol used for accessing your<br>remote mailbox.                                                                                                    |  |
| Internet<br>access point             | An access point is where your device connects to a network. To use e-mail and multimedia services or to connect to the internet and browse web pages, you must first define internet access points for these services.                                                                                                    |  |
| Infrastructur<br>e operating<br>mode | The infrastructure operating mode allows two kinds of communication: wireless devices communicate with each other through a wireless LAN access point or wireless devices communicate with a wired LAN device through a wireless LAN access point. The advantage of the infrastructure operating mode is that you can have more control over network connections because they pass through an access point. A wireless device can access the services that are available in a regular wired LAN: company database, e-mail, the Internet, and other network resources, for example. |  |

| PIN       | Personal identity number. The PIN code protects your device from unauthorized use. The PIN code is supplied with the SIM card. If the PIN code request is selected, the code is required each time the device is switched on. The PIN code must be 4 to 8 digits long. |
|-----------|----------------------------------------------------------------------------------------------------|
| PIN2      | The PIN2 code is supplied with some SIM cards. The PIN2 code is required to access certain functions supported by the SIM card. The length of the PIN2 code is 4 to 8 digits.                                                                                          |
| POP3      | Post office protocol, version 3. A common mail protocol that can be used for accessing your remote mailbox.                                                                                                    |
| SIP       | Session initiation protocol. SIP is used for creating, modifying, and terminating certain types of communication sessions with one or more participants.                                                                                                    |
| SSID      | Service set identifier. SSID is the name that identifies the specific wireless LAN.                                                                                                    |
| Streaming | Streaming audio and video files means playing them directly from the web without downloading them first to your device.                                                                                                    |
| UMTS      | Universal mobile telecommunications system. UMTS is a 3G mobile communication system. Besides voice and data, UMTS enables audio and video                                                                                                    |

delivery to wireless devices.

When you use your device in GSM and UMTS networks, multiple data connections can be active at the same time, and access points can share a data connection. In the UMTS network, data connections remain active during voice calls. You can, for example, browse the web faster than previously possible while simultaneously speaking on the phone.

UPIN PIN code used in UMTS network.
USIM SIM card used in UMTS network.

VoIP

VPN

WAP

USSD A service request, such as request to activate an application or configure various settings remotely, that you can send to your operator or service provider with your device.

Voice over internet protocol technology. VoIP is a set of protocols that facilitate phone calls over an IP network, such as the internet.

Virtual private network. VPN creates a secure connection to compatible corporate intranet and services, such as e-mail.

Wireless application protocol. WAP is an international standard for wireless communication.

100

Glossary

WEP Wired equivalent privacy. WEP is an encryption method that encrypts data

before it is transmitted.

WLAN Wireless local area network. A wireless

LAN connection is established when you create a data connection using a wireless LAN internet access point. The active wireless LAN connection is ended when you end the data connection.

If you move the device to another location within the wireless LAN and out of range of a wireless LAN access point,

of range of a wireless LAN access point, the roaming functionality can automatically connect your device to another access point that belongs to the same network. As long as you remain within range of access points that belong to the same network, your device can stay connected to the

network.

WPA2 Security method for WLAN.

### **Battery information**

Your device is powered by a rechargeable battery. The battery can be charged and discharged hundreds of times, but it will eventually wear out. When the talk and standby times are noticeably shorter than normal, replace the battery. Use only Nokia approved batteries, and recharge your battery only with Nokia approved chargers designated for this device.

If a replacement battery is being used for the first time or if the battery has not been used for a prolonged period, it may be necessary to connect the charger, then disconnect and reconnect it to begin charging the battery.

Unplug the charger from the electrical plug and the device when not in use. Do not leave a fully charged battery connected to a charger, since overcharging may shorten its lifetime. If left unused, a fully charged battery will lose its charge over time.

If the battery is completely discharged, it may take several minutes before the charging indicator appears on the display or before any calls can be made.

Use the battery only for its intended purpose. Never use any charger or battery that is damaged.

Do not short-circuit the battery. Accidental short-circuiting can occur when a metallic object such as a coin, clip, or pen causes direct connection of the positive (+) and negative (-) terminals of the battery. (These look like metal strips on the battery.) This might happen, for example, when you carry a spare battery in your pocket

or purse. Short-circuiting the terminals may damage the battery or the connecting object.

Leaving the battery in hot or cold places, such as in a closed car in summer or winter conditions, will reduce the capacity and lifetime of the battery. Always try to keep the battery between 15°C and 25°C (59°F and 77°F). A device with a hot or cold battery may not work temporarily, even when the battery is fully charged. Battery performance is particularly limited in temperatures well below freezing.

Do not dispose of batteries in a fire as they may explode. Batteries may also explode if damaged. Dispose of batteries according to local regulations. Please recycle when possible. Do not dispose as household waste.

Do not dismantle or shred cells or batteries. In the event of a battery leak, do not allow the liquid to come in contact with the skin or eyes. In the event of such a leak, flush your skin or eyes immediately with water, or seek medical help.

### Nokia battery authentication guidelines

Always use original Nokia batteries for your safety. To check that you are getting an original Nokia battery, purchase it from an authorized Nokia dealer, look for the Nokia Original Enhancements logo on the packaging, and inspect the hologram label using the following steps:

Successful completion of the four steps is not a total assurance of the authenticity of the battery. If you have any reason to believe that your battery is not an authentic, original Nokia battery, you should refrain from using it, and take it to the nearest authorized Nokia service point or dealer for assistance. Your authorized Nokia service point or dealer will inspect the battery for authenticity. If authenticity cannot be verified, return the battery to the place of purchase.

### **Authenticate hologram**

1. When looking at the hologram on the label, you should see the Nokia connecting hands symbol from one angle and the Nokia Original Enhancements logo when looking from another angle.

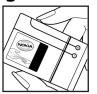

2. When you angle the hologram left, right, down, and up, you should see 1, 2, 3, and 4 dots on each side respectively.

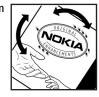

- 3. Scratch the side of the label to reveal a 20-digit code, for example, 12345678919876543210. Turn the battery so that the numbers are facing upwards. The 20-digit code reads starting from the number at the top row followed by the bottom row.
- Confirm that the 20-digit code is valid by following the instructions at www.nokia.com/ batterycheck.

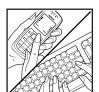

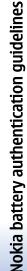

# What if your battery is not authentic?

If you cannot confirm that your Nokia battery with the hologram on the label is an authentic Nokia battery, please do not use the battery. Take it to the nearest authorized Nokia service point or dealer for assistance. The use of a battery that is not approved by the manufacturer may be dangerous and may result in poor performance and damage to your device and its enhancements. It may also invalidate any approval or warranty applying to the device.

To find out more about original Nokia batteries, visit www.nokia.com/battery.

### Care and maintenance

Your device is a product of superior design and craftsmanship and should be treated with care. The following suggestions will help you protect your warranty coverage.

- Keep the device dry. Precipitation, humidity, and all types of liquids or moisture can contain minerals that will corrode electronic circuits. If your device does get wet, remove the battery, and allow the device to dry completely before replacing it.
- Do not use or store the device in dusty, dirty areas.
   Its moving parts and electronic components can be damaged.
- Do not store the device in hot areas. High temperatures can shorten the life of electronic devices, damage batteries, and warp or melt certain plastics.
- Do not store the device in cold areas. When the device returns to its normal temperature, moisture can form inside the device and damage electronic circuit boards.
- Do not attempt to open the device other than as instructed in this guide.
- Do not drop, knock, or shake the device. Rough handling can break internal circuit boards and fine mechanics.
- Do not use harsh chemicals, cleaning solvents, or strong detergents to clean the device.

- Do not paint the device. Paint can clog the moving parts and prevent proper operation.
- Use a soft, clean, dry cloth to clean any lenses, such as camera, proximity sensor, and light sensor lenses.
- Use only the supplied or an approved replacement antenna. Unauthorized antennas, modifications, or attachments could damage the device and may violate regulations governing radio devices.
- · Use chargers indoors.
- Always create a backup of data you want to keep, such as contacts and calendar notes.
- To reset the device from time to time for optimum performance, power off the device and remove the battery.

These suggestions apply equally to your device, battery, charger, or any enhancement. If any device is not working properly, take it to the nearest authorized service facility for service.

### **Disposal**

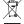

The crossed-out wheeled-bin symbol on your product, literature, or packaging reminds you that in the European Union all electrical and electronic products, batteries, and accumulators must be

taken to separate collection at the end of their working life. Do not dispose of these products as unsorted municipal waste.

105

Return the products to collection to prevent possible harm to the environment or human health from uncontrolled waste disposal and to promote the sustainable reuse of material resources. Collection information is available from the product retailer, local waste authorities, national producer responsibility organizations, or your local Nokia representative. For more information, see product Eco-Declaration or country-specific information at /www.nokia.com.

### **Additional safety information**

#### Small children

Your device and its enhancements may contain small parts. Keep them out of the reach of small children.

### **Operating environment**

This device meets RF exposure guidelines when used either in the normal use position against the ear or when positioned at least 1,5 centimeters (5/8 inches) away from the body. When a carry case, belt clip, or holder is used for body-worn operation, it should not contain metal and should position the device the above-stated distance from your body.

To transmit data files or messages, this device requires a quality connection to the network. In some cases, transmission of data files or messages may be delayed until such a connection is available. Ensure the above separation distance instructions are followed until the transmission is completed.

Parts of the device are magnetic. Metallic materials may be attracted to the device. Do not place credit cards or other magnetic storage media near the device, because information stored on them may be erased.

#### **Medical devices**

Operation of any radio transmitting equipment, including wireless phones, may interfere with the

functionality of inadequately protected medical devices. Consult a physician or the manufacturer of the medical device to determine if they are adequately shielded from external RF energy or if you have any questions. Switch off your device in health care facilities when any regulations posted in these areas instruct you to do so. Hospitals or health care facilities may be using equipment that could be sensitive to external RF energy.

#### **Implanted medical devices**

Manufacturers of medical devices recommend that a minimum separation of 15.3 centimeters (6 inches) should be maintained between a wireless device and an implanted medical device, such as a pacemaker or implanted cardioverter defibrillator, to avoid potential interference with the medical device. Persons who have such devices should:

- Always keep the wireless device more than 15.3 centimeters (6 inches) from the medical device when the wireless device is turned on.
- Not carry the wireless device in a breast pocket.
- Hold the wireless device to the ear opposite the medical device to minimize the potential for interference.
- Turn the wireless device off immediately if there is any reason to suspect that interference is taking place.

107

 Read and follow the directions from the manufacturer of their implanted medical device.

If you have any questions about using your wireless device with an implanted medical device, consult your health care provider.

#### **Hearing aids**

Some digital wireless devices may interfere with some hearing aids. If interference occurs, consult your service provider.

#### **Vehicles**

RF signals may affect improperly installed or inadequately shielded electronic systems in motor vehicles such as electronic fuel injection systems, electronic antiskid (antilock) braking systems, electronic speed control systems, and air bag systems. For more information, check with the manufacturer, or its representative, of your vehicle or any equipment that has been added.

Only qualified personnel should service the device or install the device in a vehicle. Faulty installation or service may be dangerous and may invalidate any warranty that may apply to the device. Check regularly that all wireless device equipment in your vehicle is mounted and operating properly. Do not store or carry flammable liquids, gases, or explosive materials in the same compartment as the device, its parts, or enhancements. For vehicles equipped with an air bag, remember that air bags inflate with great force. Do not place objects, including installed or portable wireless

equipment in the area over the air bag or in the air bag deployment area. If in-vehicle wireless equipment is improperly installed and the air bag inflates, serious injury could result.

## Potentially explosive environments

Switch off your device when in any area with a potentially explosive atmosphere, and obey all signs and instructions. Potentially explosive atmospheres include areas where you would normally be advised to turn off your vehicle engine. Sparks in such areas could cause an explosion or fire resulting in bodily injury or even death. Switch off the device at refueling points such as near gas pumps at service stations. Observe restrictions on the use of radio equipment in fuel depots, storage, and distribution areas; chemical plants; or where blasting operations are in progress. Areas with a potentially explosive atmosphere are often, but not always, clearly marked. They include below deck on boats, chemical transfer or storage facilities, vehicles using liquefied petroleum gas (such as propane or butane), and areas where the air contains chemicals or particles such as grain, dust, or metal powders.

### **Emergency calls**

Important: Wireless phones, including this device, operate using radio signals, wireless networks, landline networks, and user-programmed functions.

Because of this, connections in all conditions cannot be guaranteed. You should never rely solely on any wireless device for essential communications like medical emergencies.

To make an emergency call:

- 1. If the device is not on, switch it on. Check for adequate signal strength.
  - Some networks may require that a valid SIM card is properly inserted in the device.
- Press the end key as many times as needed to clear the display and ready the device for calls.
- Enter the official emergency number for your present location. Emergency numbers vary by location.
- 4. Press the call kev.

If certain features are in use, you may first need to turn those features off before you can make an emergency call. If the device is in the offline or flight profile mode, you may need to change the profile to activate the phone function before you can make an emergency call. Consult this guide or your service provider for more information.

When making an emergency call, give all the necessary information as accurately as possible. Your wireless device may be the only means of communication at the scene of an accident. Do not end the call until given permission to do so.

## CERTIFICATION INFORMATION (SAR)

### THIS MOBILE DEVICE MEETS GUIDELINES FOR EXPOSURE TO RADIO WAVES.

Your mobile device is a radio transmitter and receiver. It is designed not to exceed the limits for exposure to radio waves recommended by international guidelines. These guidelines were developed by the independent scientific organization ICNIRP and include safety margins designed to assure the protection of all persons, regardless of age and health.

The exposure guidelines for mobile devices employ a unit of measurement known as the Specific Absorption Rate or SAR. The SAR limit stated in the ICNIRP guidelines is 2.0 watts/kilogram (W/kg) averaged over 10 grams of tissue. Tests for SAR are conducted using standard operating positions with the device transmitting at its highest certified power level in all tested frequency bands. The actual SAR level of an operating device can be below the maximum value because the device is designed to use only the power required to reach the network. That amount changes depending on a number of factors such as how close you are to a network base station. The highest SAR value under the ICNIRP guidelines for use of the device at the ear is 0.65 W/kg.

Use of device accessories and enhancements may result in different SAR values. SAR values may vary depending on national reporting and testing requirements and the network band. Additional SAR information may be provided under product information at www.nokia.com.

Your mobile device is also designed to meet the requirements for exposure to radio waves established by the Federal Communications Commission (USA) and Industry Canada. These requirements set a SAR limit of 1.6 W/kg averaged over one gram of tissue. The highest SAR value reported under this standard during product certification for use at the ear is 0.59 W/kg and when properly worn on the body is 0.72 W/kg. Information about this device model can be found at www.fcc.gov/ oet/fccid by searching the equipment authorization system using FCC ID: PYARA-6.

### Index

#### **Symbols/Numerics** 1-touch dialing 25

#### Α

access points 60 creating 86, 87 setting up 61 VPN 89 activation keys 91 Active notes 51 active standby 12 active standby mode WLAN wizard 64 alarm clock 47 alert tones 84 altitude calibration 71 application manager 90 application settings 89 applications common actions 12 shortcuts 84 attachments e-mail 34 audio files 77 authority certificates 93 automatic answer 85

backing up data 90

Barcode reader 92 Bluetooth authorizing devices 58 connections 56 display indicators 59 pairing 58 passcode 58 receiving data 57 security 59 sending data 57 bookmarks adding 67 browsing 66 deleting 66 browsing maps 68 offline 67 web 66 business cards 43 deleting 43 saving 43 sending 43 C cable 55 cache emptying 67 Calculator 49 Calendar 45 adding received entries 45

changing the view 46 creating entries 45 deleting entries 45 sending entries 45 call forward settings 25 caller ID 86 calls 1-touch dialing 25 answering 21 automatic answer 85 call waiting 86 caller ID 86 conference call 22 data call settings 61, 88 declining 21 fixed dialing 93 forwarding 25 making Ž1 making a net call 24 muting the ringing tone 21 net call alert 86 net calls 23 push to talk 72 rejecting 21 rejecting calls with text message 86 restricting 26 restricting net calls 26 restricting outgoing calls 93 selecting call type 86 settings 85, 86

111

```
video calls 22
  voice commands 75
  voice dialing 75
  voice mail 27
camera 79
   capturing an image 79
  light sensitivity 80
  recording a video clip 80
  self-timer 80
  sequence mode 80
  using the toolbar 80
capture key 79
car kit
   remote SIM access 59
cell broadcast 29
  settings 40
cell broadcast messages 35
Certificate manager 93
certificates 93
changing the lock code 94
channels
  news ticker 13
  push to talk 73
   radio 82
chat
     See IM
Chr key 11
Clock 47
  alarms 47
  settings 47
  world clock 47
conference calls 22
configuration messages 89
Connection manager 56
```

```
connection methods
  Bluetooth 56
  cable 55
  infrared 60
  modem 55
connection settings 86
connections
  data call 61
  ending 56
  GPRS settings 61
  internet 60
  WLAN settings 65
contact groups 43
contacts
  adding thumbnails 42
  changing name order 43
  copying information 42
  creating 42
  default information 42
  editing 42
  groups 43
  ringing tones 43
  searching 42
  sending 42
  SIM card contacts 42
  voice tags 42
converting
  currencies 52
  measurements 51
currency conversions 52
D
```

data and software

management 90

```
data back-ups 90
data call settings 88
data synchronization 91
date
  changing 84
  settings 84
deleting
  pairing 58
destination
  removing 71
  setting 71
device management 90
Device manager 90
digital certificates 93
display
  brightness 83
   contrast 83
   language 84
   light time-out 83
  screen saver 83
   settings 83
  welcome note 83
e-mail
   accounts 39
  automatic retrieval
   settings 40
   connecting to mailbox 34
  creating folders 35
   deleting 35
   messages 32
   replying 34
   retrieval settings 40
```

| setting up 33           |
|-------------------------|
| user settings 39        |
| EAP                     |
| plug-in settings 88     |
| using an EAP plug-in 88 |
| ending                  |
| internet connections 67 |
|                         |
| network connections 56  |
| enhancements            |
| remote SIM access 59    |
| settings 85             |
| equalizer 78            |
| frequency settings 79   |
| F                       |
| File manager 48         |
| managing files 48       |
| files                   |
|                         |
| audio files 77          |
| downloading 81          |
| file rights 91          |
| flash files 79          |
| image files 81          |
| sending 48              |
| video files 77          |
| find 48                 |
| fixed dialing 93        |
| Flash player 79         |
|                         |
| forwarding calls 25     |
| frequency settings 79   |
| G                       |
| <del></del>             |
| Gallery 81              |
| general settings 83     |

| Global positioning system            |
|--------------------------------------|
| See <i>GPS</i>                       |
| access point settings 61             |
| settings 87                          |
| GPS 68                               |
| GPS data 70                          |
| Н                                    |
| hearing                              |
| call information 74                  |
| contacts 74                          |
| current time 74                      |
| help 17                              |
| I                                    |
| IM 36                                |
| groups 37                            |
| settings 36                          |
| starting a conversation 36 images 81 |
| adding to contacts 80, 82            |
| adjusting 80                         |
| background images 80                 |
| capturing 79                         |
| color effect 80                      |
| printing 80                          |
| renaming 82 rotating 81              |
| sending 82                           |
| timing 80                            |
| wallpaper 82                         |
| white balance 80                     |
| zooming 81                           |

```
infrared 60
instant messaging
      See IM
internet 66
   access points 60
   browsing 66 ending connections 67
settings 60 internet telephony
      See net calls
K
key store 94
keypad tones 84
keypress time-out 84
keys
   shortcuts 84
landmarks 71
   creating 71
language
   changing 14
   display language 84
settings 84
writing language 84
lights 85
listening to music 78
lock code
changing 94
locking the device 94
Log 28
adding numbers to
   Contacts 28
```

113

```
logos
  operator logo 84
  welcome logo 83
MAC address 87
mail
     See e-mail
mailboxes
  connecting 34
  creating 33
making a call 21
Maps 68
  browsing 68
  planning routes 70
  saving locations 69
  searching 70
  settings 69
measurements
  converting 51
measuring system
  changing 71
media applications 77
memory
  details 16
memory card 16
  backing up data 90
  formatting 17
  locking 94
  microSD 16
  passwords 94
  setting a password 17
```

deleting 28

settings 28

```
setting password 48
  unlocking 17
menu 11
menu key 11
message reader 30, 74
messages 29
  call rejection messages 86
  cell broadcast messages 35
  cell broadcast settings 40
  configuration messages 89
  e-mail 32
  folders 29
  multimedia messages 31
  other settings 41
  picture messages 30
  service messages 37
  special messages 35
  text message settings 38
  text messages 30
  writing 13
Messaging 29
  Drafts folder 29
  folders 29
  Outbox folder 29
  Sent folder 29
microSD 16
MMS
     See multimedia messages
modem 55
multimedia messages 31
  creating 31
  creating presentations 32
  sending 31
  settings 38
```

```
Music player 78
   track lists 78
navigation 70
net calls 23
   alert settings 86
   connecting 24
   making a call 24
   profiles 24, 89
   restricting 26
   settings 86, 89
network
   selecting mode 86
   settings 86
news channels 13
news ticker 13
   subscribing to channels 13
Nokia PC Suite 18
Nokia Team Suite 49
   editing teams 50
notes
   editing 54
   writing 53
0
operator
   logo 84
   selecting 86
original settings 85
packet data
   access point settings 61
```

| _                     |
|-----------------------|
| _ a                   |
| <u> </u>              |
| $\boldsymbol{\sigma}$ |
|                       |
| _                     |

| settings 87                  |
|------------------------------|
| pairing                      |
| devices 58                   |
| passcode 58                  |
| passcode 58                  |
| passwords                    |
| memory card password 17,     |
| 48                           |
| restriction password 26      |
| PC Suite 18                  |
| PDF reader 52                |
| personal certificates 93     |
| personalization 15           |
| changing language 84         |
| display 83                   |
| settings 83                  |
| standby modes 84             |
| tones 84                     |
| phone                        |
| See <i>calls</i>             |
| picture messages 30          |
| viewing 30                   |
| planning routes 70           |
| playing                      |
| messages 30                  |
| music 78                     |
| video and audio 77           |
| video clips 80               |
| voice recordings 74          |
| predictive text input 14, 84 |
| presentations                |
| creating 32                  |
| viewing 32                   |
| printing 52                  |
|                              |

| profiles 15             |
|-------------------------|
| creating 15             |
| customizing 15          |
| net call profile 24, 89 |
| PTT                     |
| See <i>push to talk</i> |
| push messages 37        |
| push to talk 72         |
| contacts 73             |
| creating a channel 73   |
| exiting 73              |
| logging in 72           |
| making a call 72        |
| settings 72             |
| 0                       |
| •                       |
| Quickoffice 50          |
| R                       |
| radio 82                |
| adjusting volume 82     |
| saving channels 82      |
| tuning channels 82      |
| RealPlaver 77           |
| playing media clips 77  |
| settings 78             |
| recorder 73             |
| playing voice memos 74  |
| recording a memo 74     |
| recording               |
| calls 74                |
| video clips 80          |
| voice 73                |
| remote configuration 90 |
| _                       |

```
remote lock 94
remote synchronization 91
restoring original settings 85
restricting
   calls 26
   net calls 26
restriction
   password 26
rights 91
ringing tones 43
  ringing type 84
  selecting 84
vibrating alert 84
volume 84
routes
   planning 70
satellite signal strength 71
saving
   current position 71
  files 12
  settings 12
screen saver 83
scroll key 11
Search 48 searching
  available WLANs 56
  contacts 42
   locations 70
security
   Bluetooth 59
   memory card 94
   settings 85
```

115

net call 89 network 86 packet data 87 personalization 83 profiles 15 push to talk 72 RealPlayer 78 restoring 85 SIP 89 standby mode 84 telephone 85 text messages 38 time 84 tones 84 voice commands 76 voice recorder 74 Web 67 WLAN 87 WLAN access point 65 WLAN security 88 Settings wizard 18 sharing videos 23 shortcuts 96 applications 84 keys 84 SIM access profile 59 creating profiles 86, 89 settings 89 SMS See *text messages* software packages removing 90 special messages 35 Speech 74

standby modes 12 active standby 12 basic standby mode 13 settings 84 Svnc 91 synchronization 91 synchronization profiles 91 tabs 12 taking a picture 79 telephone See *calls* telephone settings 85 text letter mode 13 number mode 13 predictive input 14 traditional input 13 writing 13 text messages sending 30 settings 38 writing 30 text size changing 83 themes 15 time changing 84 settings 84 to-do entries 45 tones alert tones 84

keypad tones 84

| settings 84 warning tones 84 touch tones 26 track lists 78 traditional text input 13 Transfer 19 transferring data between devices 19 using Bluetooth 19 using infrared 19 trip destination 71 trip meter 71 tutorial 17  U USB data cable 55 V vibrating alert 84 video calls 22 making a call 22 switching to voice call 22 video clips 77, 80 playing 77, 80 video sharing 23 receiving invitations 23 Voice aid 74 voice commands 75 launching an application 75 setting on a profile 76 settings 76 | changing number 27 voice memos 74 voice over IP See net calls voice recorder settings 74 volume 15 radio 82 VPN access points 89 W wallpaper 82 WAP push messages 37 warning tones 84 Web 66 settings 67 Welcome 10 welcome note 83 Wi-Fi See WLAN Wireless keyboard connecting 53 disconnecting 53 wireless LAN See WLAN WLAN 63 access point settings 65 access points 64 availability 63 | security settings 88 settings 87 WLAN wizard 64 world clock 47 writing language 14 Z Zip manager 52 |
|----------------------------------------------------------------------------------------------------|----------------------------------------------------------------------------------------------------|----------------------------------------------------------------------------------------------------|
|                                                                                                    | access points 64                                                                                                    |                                                                                                    |

Index

117